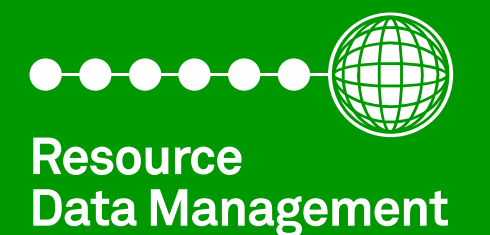

# **Intuitive Mercury TDB Controller**

Commissioning/User Guide Revision 3.0a

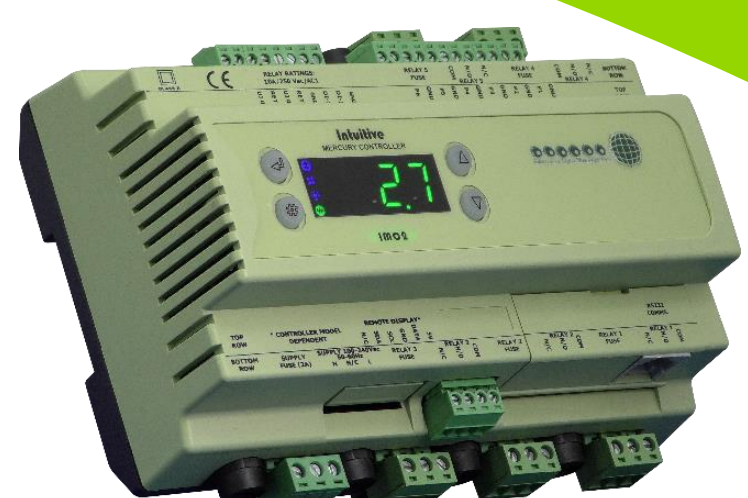

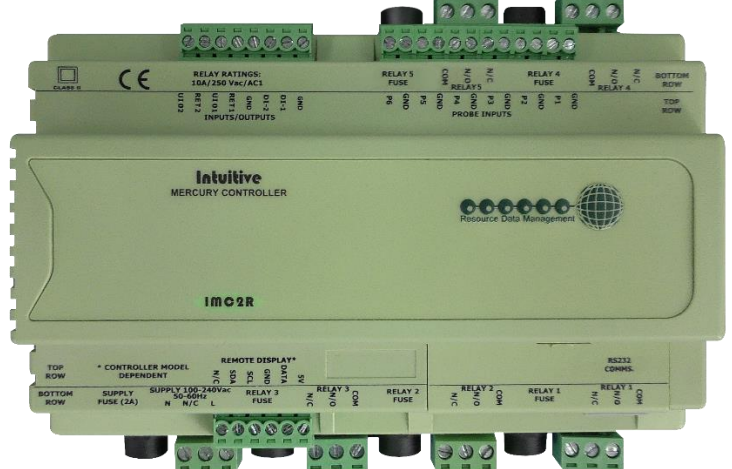

**PR07XX-TDB**

## Contents

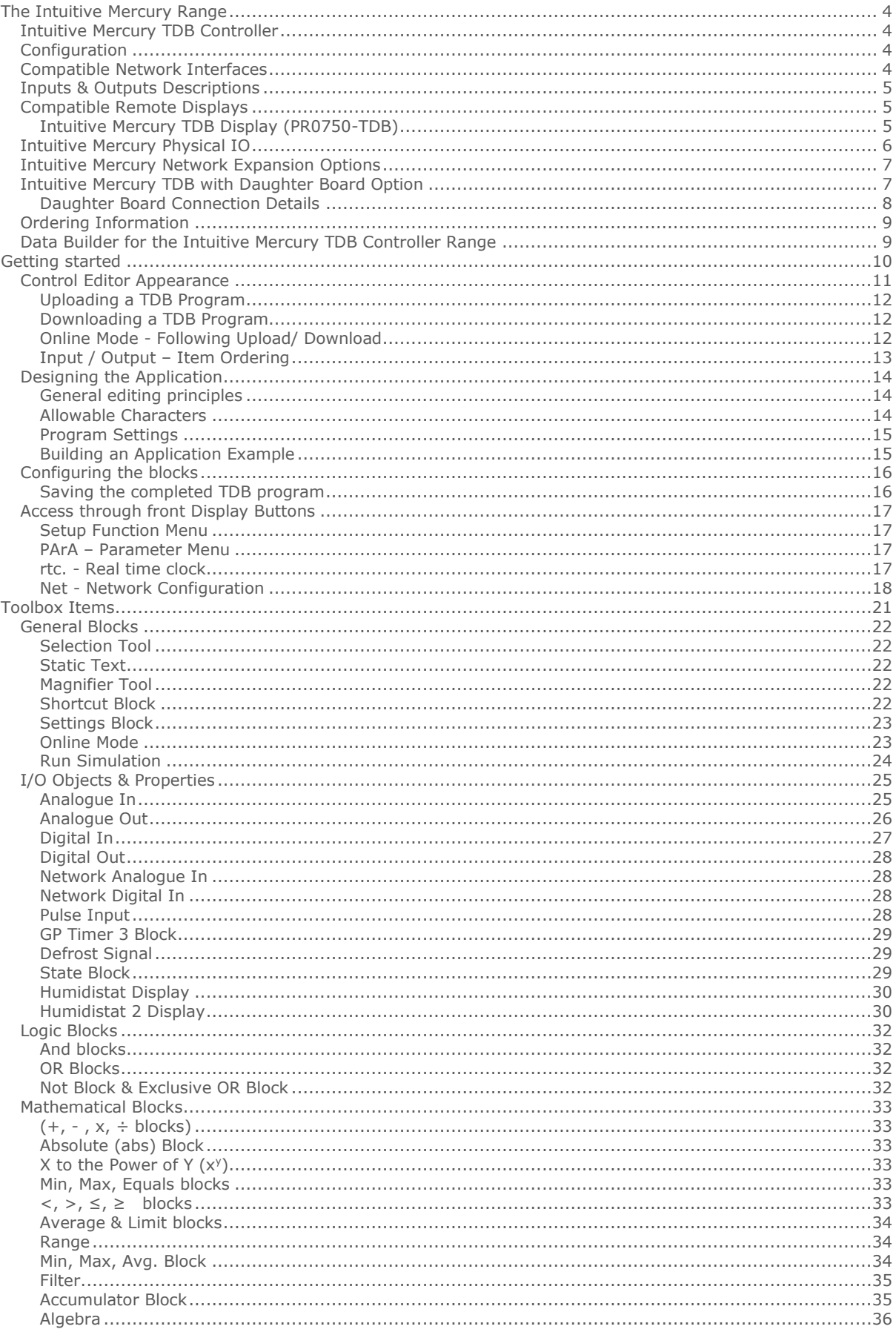

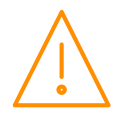

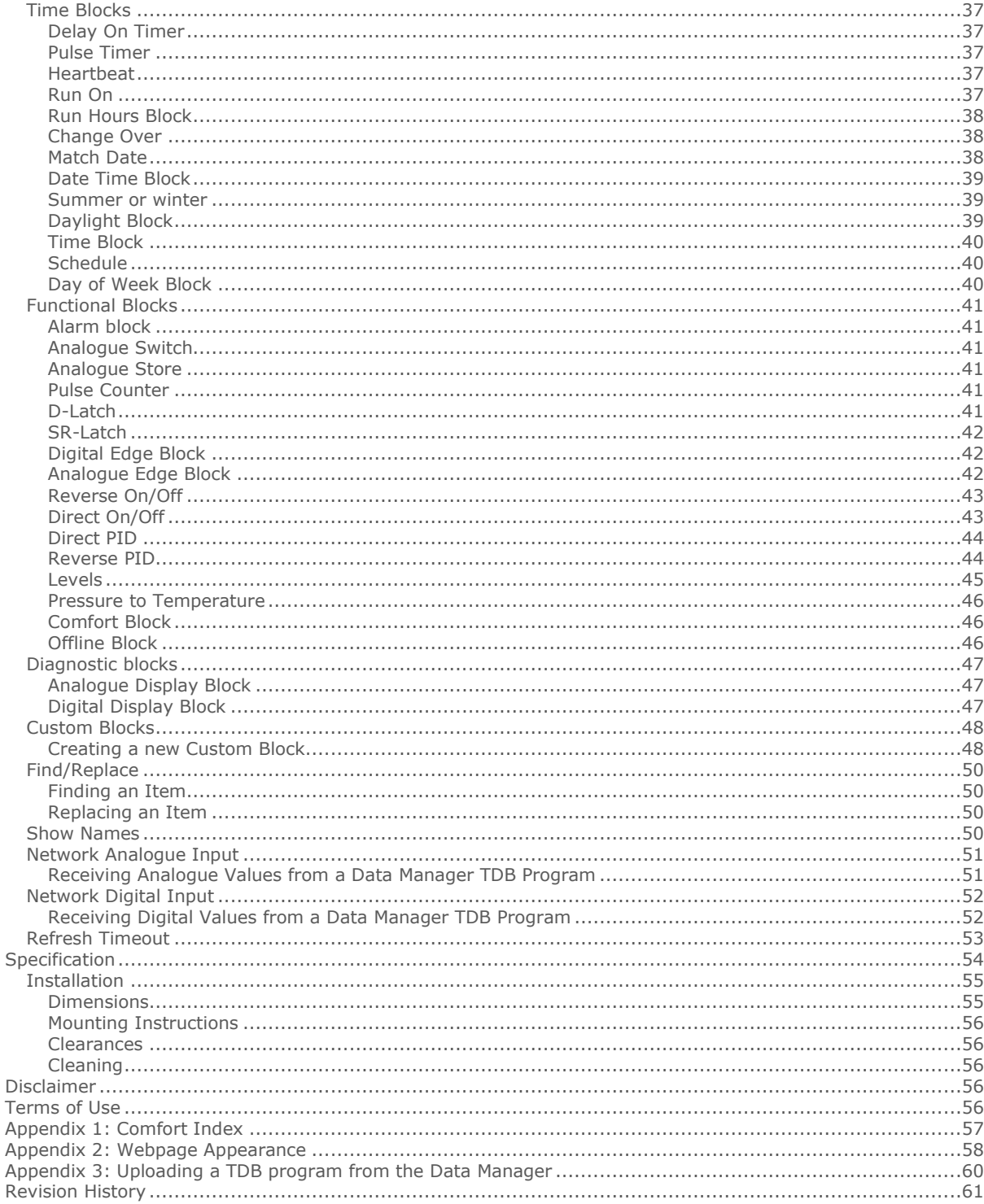

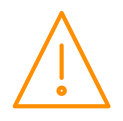

# <span id="page-3-0"></span>The Intuitive Mercury Range

<span id="page-3-1"></span>From Resource Data Management

### Intuitive Mercury TDB Controller

The Intuitive Mercury Controller with Data Builder is a versatile device intended for user programming. Some example applications are HVAC, BMS and Refrigeration. As default, the device has 6 analogue probe inputs, which can also be used as volt free digital inputs, 2 digital inputs, 2 Universal I/O and 5 relay outputs with optional on board fusing. In addition, the controller can also be specified with one or more solid state relays (SSRs) fitted. There are optional daughter boards available which provide additional inputs and outputs. There is no intrinsic program, but all of the inputs and outputs are available for use with either the on-board Data Builder program or a Data Manager Data Builder program to provide the ultimate flexibility in control and monitoring applications.

The Intuitive Mercury TDB requires an IP connection for uploading/ downloading TDB programs to the device. There is a maximum of 2048 blocks available for use in a program, though this can be less depending on the type of blocks used. Up to 64 external Setting Blocks are allowed in a program, if more than 64 Setting Blocks are used then the additional blocks will not appear in the controller webpage's or on an RDM Data Manager. Any additional Setting Blocks used must be marked as 'Internal'.

There can be a total of 20 alarm Blocks and a total of 20 External I/O. If more than 20 I/O blocks are required they would have to be set as internal.

Due to the flexibility of the TDB Editor it allows a user to create complex control strategies. RDM recommend that the developer of the TDB application carry out functionality tests prior to installation to ensure the control strategy designed operates as expected e.g. all inputs can be read, all outputs activate when operated by the TDB program and so forth. If the unit is to be connected to a Data Manager, RDM recommend the developer also log on the controller to a Data Manager, for example to check the order of Inputs, Outputs and parameters.

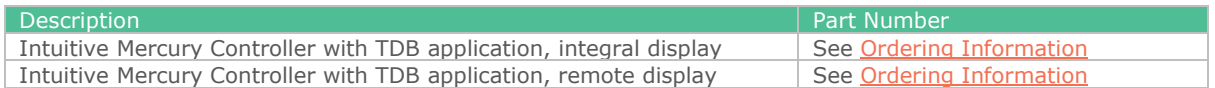

### <span id="page-3-2"></span>**Configuration**

The controller has no configuration until a Data Builder application has been developed and uploaded to the controller, see: [Getting started.](#page-9-0)

### <span id="page-3-3"></span>Compatible Network Interfaces

Intuitive Mercury controllers are capable of connecting to a TCP/IP local area network, or they can be used in standalone mode with no network connection. To connect to a network the correct communications module must be used.

The Intuitive Mercury TDB Controller is supplied as standard with an internal RS232 network card. As alternatives, either an [Ethernet interface](#page-5-1) or [a Wi-Fi network](#page-5-1) card is available, these can be supplied factory fitted as an option or purchased separately as an interface kit;

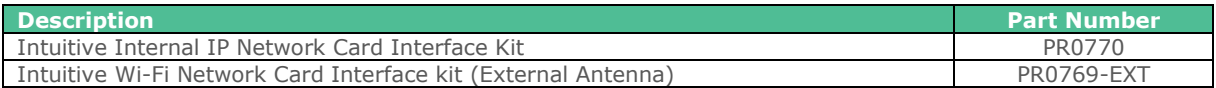

Alternatively, with the standard RS232 interface the below optional external network interfaces can be used;

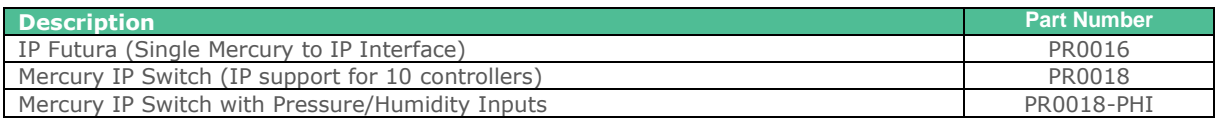

<span id="page-3-4"></span>Connecting to any of these communication modules will automatically be detected on power up and will affect the set up screens available.

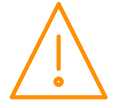

### Inputs & Outputs Descriptions

| <b>Inputs / Outputs</b>        | <b>Description</b>     | <b>Comments</b> |
|--------------------------------|------------------------|-----------------|
| Analogue/Digital Input $1 - 6$ | Probe input            | See note 1      |
| Digital Inputs $1 - 2$         | Digital Inputs         | Volt Free       |
| Universal I/O $1 - 2$          | mA / V Input or Output |                 |
| Relays 1-5                     | N/O, N/C and Common    | Volt Free       |

Note 1 A variety of probes can be used by the Data Builder Analogue block or a custom probe curve can be programmed. These inputs can also be set to digital with a settable switching threshold (default 1000 ohms).

### <span id="page-4-0"></span>Compatible Remote Displays

When using the remote display variant of the controller the following displays are compatible.

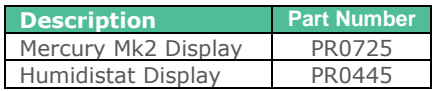

### <span id="page-4-1"></span>Intuitive Mercury TDB Display (PR0750-TDB)

Front Display Features

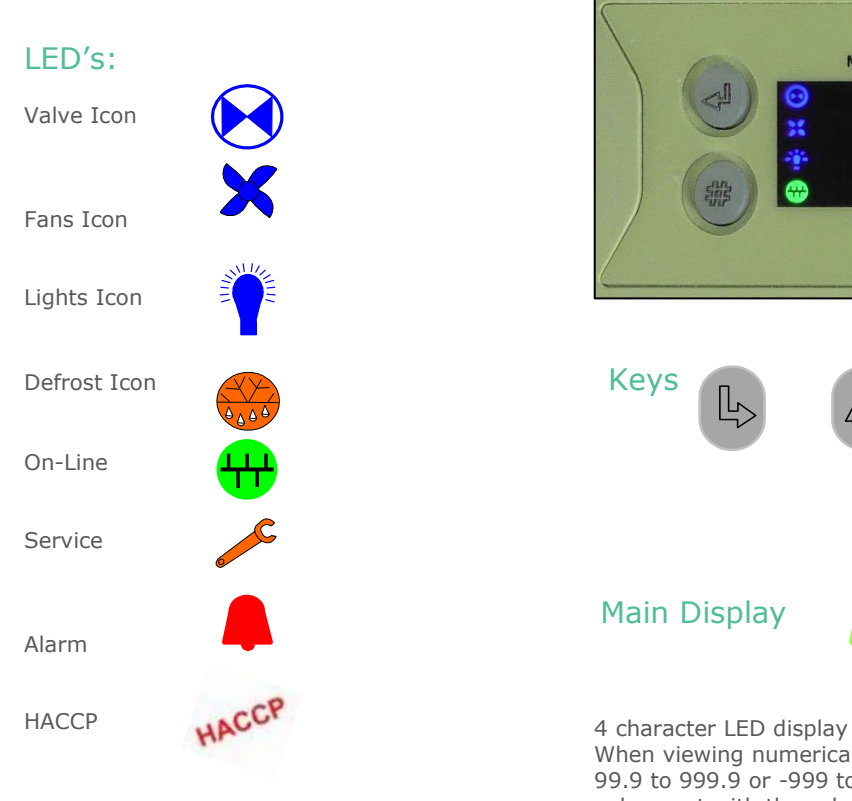

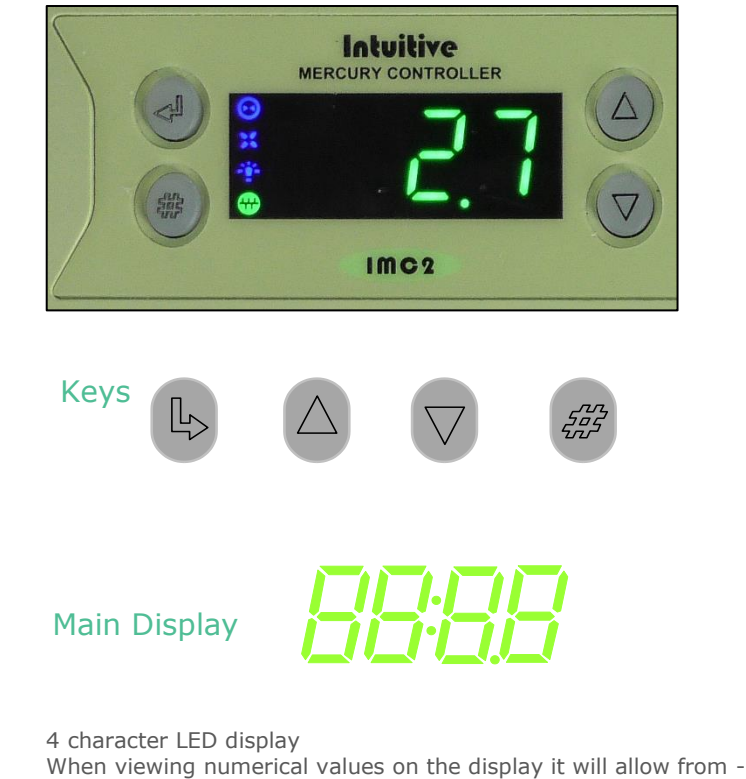

99.9 to 999.9 or -999 to 9999 depending on units selected. All values out with these bounds will show N/A on the display.

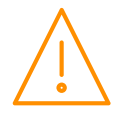

Note 2 See [Daughter Board](#page-6-2) section for additional I/O.

### <span id="page-5-0"></span>Intuitive Mercury Physical IO

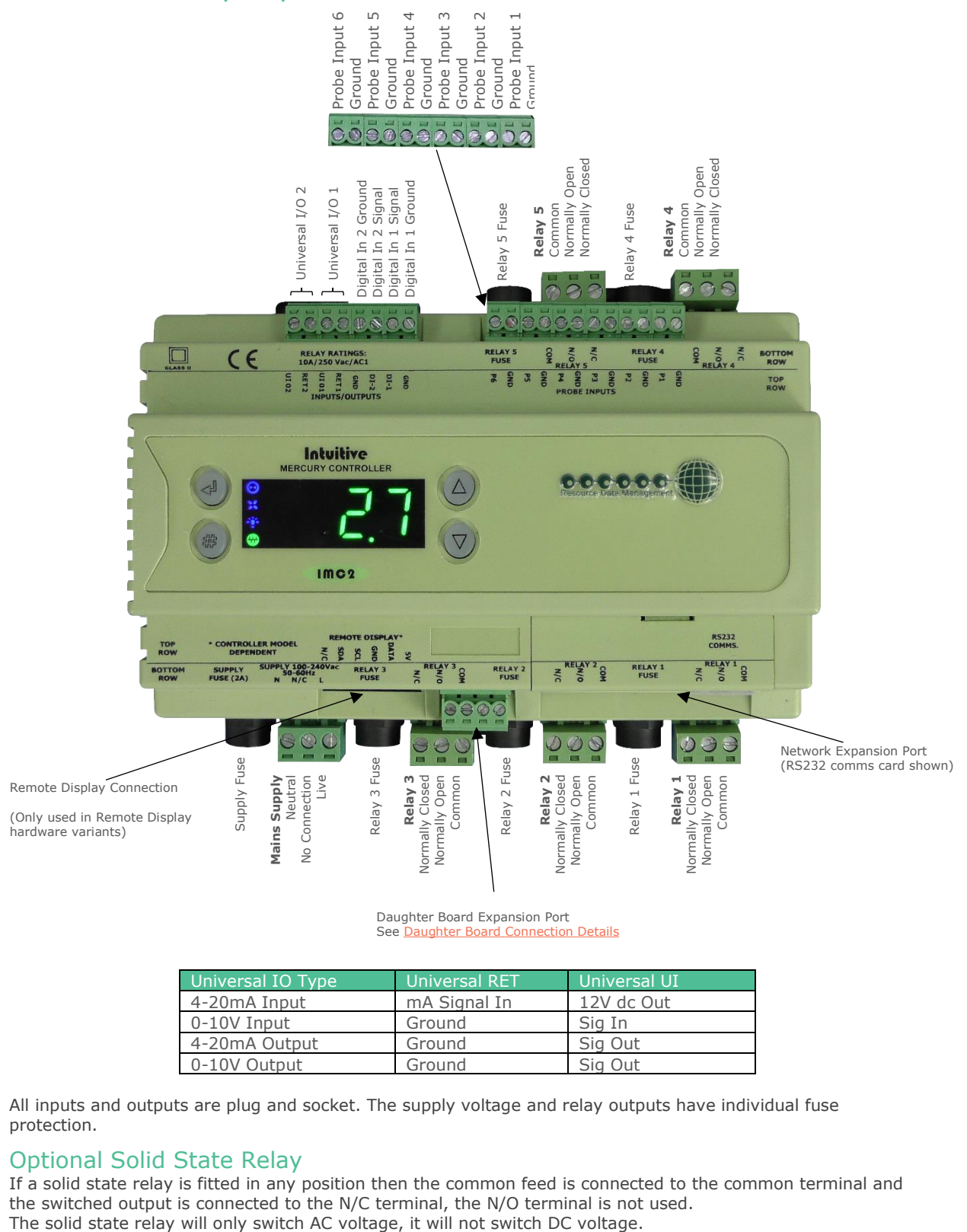

<span id="page-5-1"></span>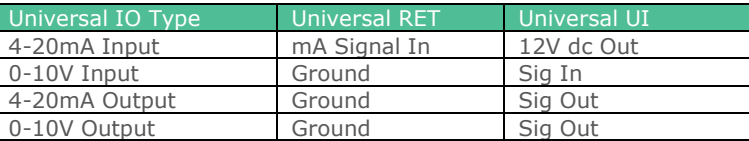

All inputs and outputs are plug and socket. The supply voltage and relay outputs have individual fuse protection.

### Optional Solid State Relay

If a solid state relay is fitted in any position then the common feed is connected to the common terminal and the switched output is connected to the N/C terminal, the N/O terminal is not used.

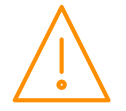

## <span id="page-6-0"></span>Intuitive Mercury Network Expansion Options

## **RS232 Network Card (Default) IP Network Card (PR0770)**

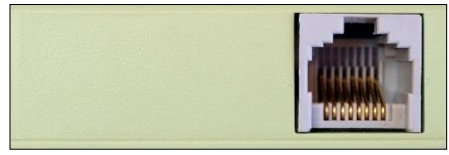

The Intuitive Mercury is supplied with an RS232 Network Card fitted as standard. Some example optional network cards are shown below

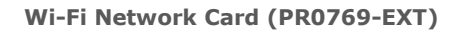

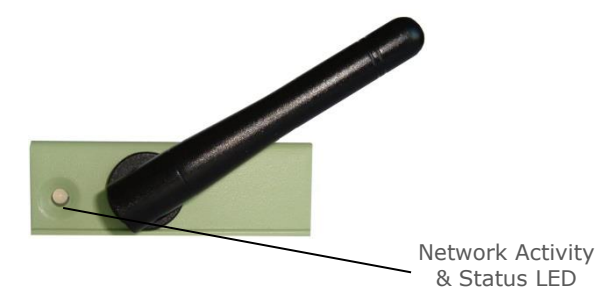

Rotary Address **Switches** Network Collision LED Network Activity LED

**Wi-Fi Network Card (PR0769-INT)**

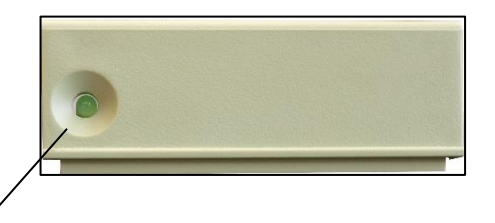

### <span id="page-6-1"></span>Intuitive Mercury TDB with Daughter Board Option

The Intuitive Mercury TDB controller can be purchased with optional daughter boards to expand on the controller's standard I/O. The controller can be fitted with a single daughter board, the types of daughter boards which are currently available and their part numbers are shown below. **Important:** Please note the daughter boards are a factory fit option only and must be ordered with the controller.

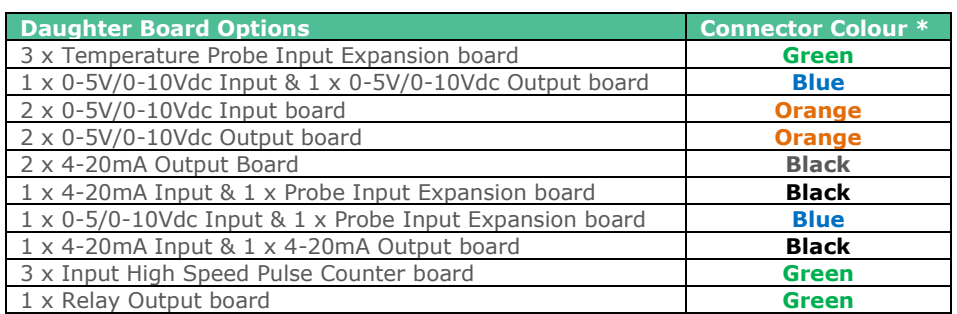

<span id="page-6-2"></span>\*Each daughter board comes with a colour coded connector as a visual indication.

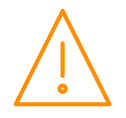

### <span id="page-7-0"></span>Daughter Board Connection Details

3x Temperature Probe Input

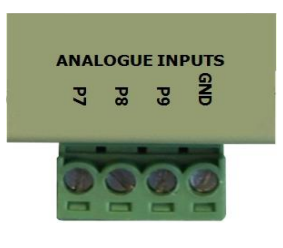

2x 0-5V/0-10Vdc Input

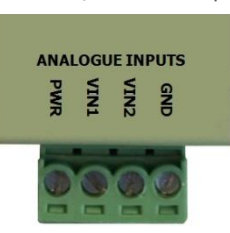

1x 4-20mA Input & 1x 4-20mA Output

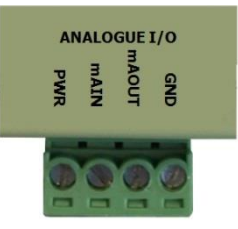

1x Relay Output

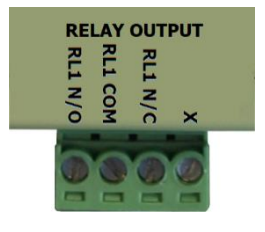

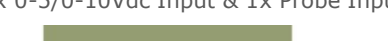

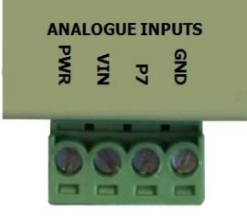

2x 0-5V/0-10Vdc Output

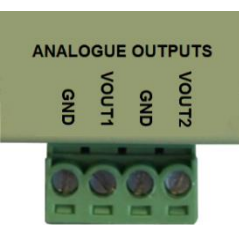

2x 4-20mA Output

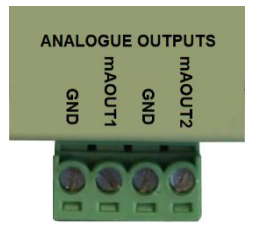

1x 0-5/0-10Vdc Input & 1x Probe Input 1x 4-20mA Input & Probe Input

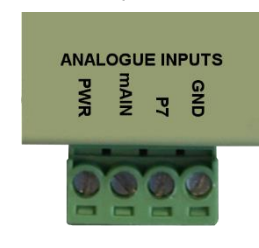

1x 0-5V/0-10Vdc Input & 1x 0-5V/0-10Vdc Output

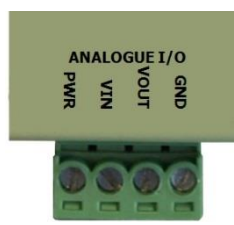

3x Input High Speed Pulse Counter

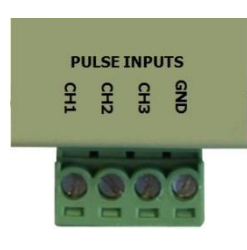

<span id="page-7-1"></span>**Note:** 'PWR' is a constant voltage output for external equipment, supply voltage is dependent on the board type, see the specification section for more details. GND is a common ground for all inputs and outputs.

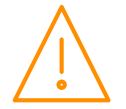

### <span id="page-8-0"></span>Ordering Information

When ordering an Intuitive Mercury TDB controller the following ordering scheme can be used to purchase the desired hardware configuration. This ensures the controller ships with the optional hardware pre-fitted.

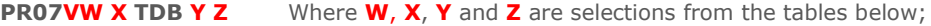

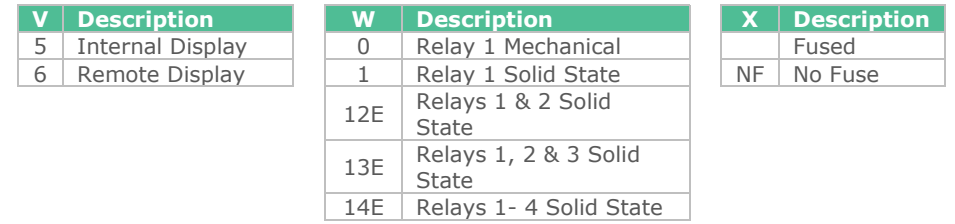

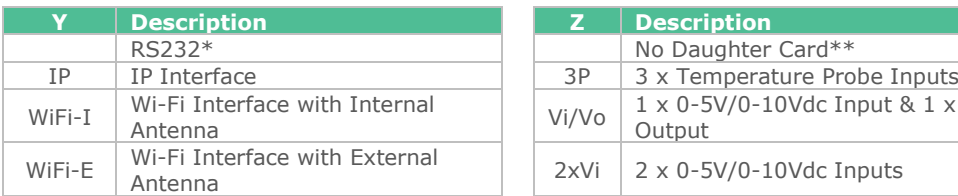

 $*$  Fitted by default

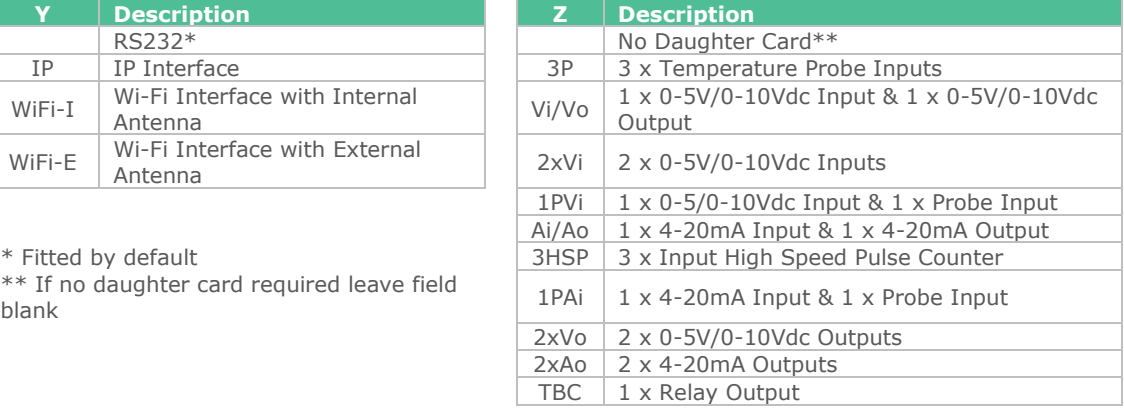

Example – To order a remote display variant with a mechanical relay in position 1, a built in IP module and a high speed pulse counter board use the following part number:

#### **PR0760 TDB IP 3HSP**

### <span id="page-8-1"></span>Data Builder for the Intuitive Mercury TDB Controller Range

The Data Builder (TDB) is a user-friendly programming tool for developing applications to run on an Intuitive Mercury TDB Controller. The Data Builder has a vast library of functional parts that allow the user to build simple or sophisticated applications, which can be 'run' on the controller hardware. There is a simulation option that allows for the completed application to be fully simulated and de-bugged before going 'live'.

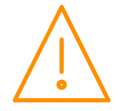

# <span id="page-9-0"></span>Getting started

To work with the Intuitive Mercury TDB controller you must have RDM TDB Control Editor Software version **V2.3.0** or higher.

It is not possible to edit the TDB program directly through the controller webpage interface, this is done using the standalone editor. It is only possible to communicate with the controller via an IP connection. To upload or download a TDB program the controller must have an IP address, this can be manually assigned or the controller can receive this from a DHCP server. Please see the [Network Configuration](#page-16-4) section for further details. Once the controller has been assigned an IP address a program can then be developed using TDB Control Editor and uploaded to that IP address.

To obtain the latest TDB Control editor software navigate to the Resources section of the Resource Data Management website.

#### [www.resourcedm.com](http://www.resourcedm.com/)

Once installed start the control editor software application, a typical screen shot is shown below.

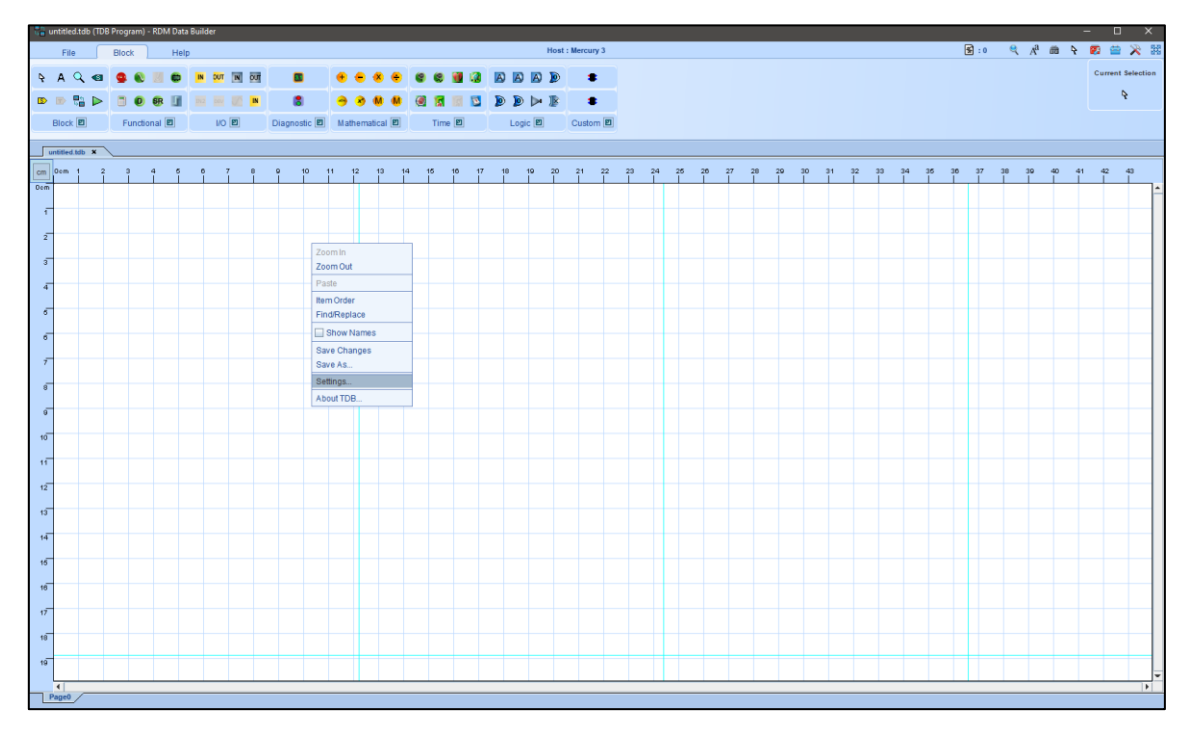

Right click in work space and select 'Settings' from the list of options.

From the Program Settings menu, firstly select the correct 'Host', which is 'Mercury 3'. Then from within the same settings menu, select the appropriate 'daughterboard' if one is fitted. See the below example

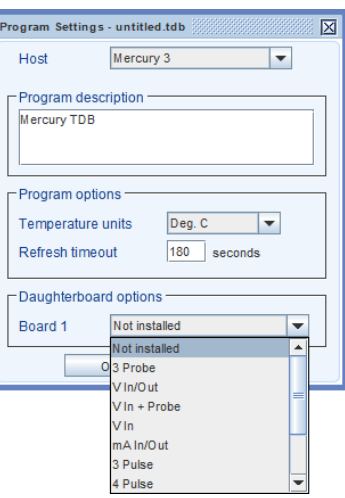

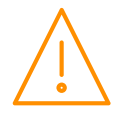

### <span id="page-10-0"></span>Control Editor Appearance

The initial view within the Desktop Editor will show no logic or blocks until the user adds them.

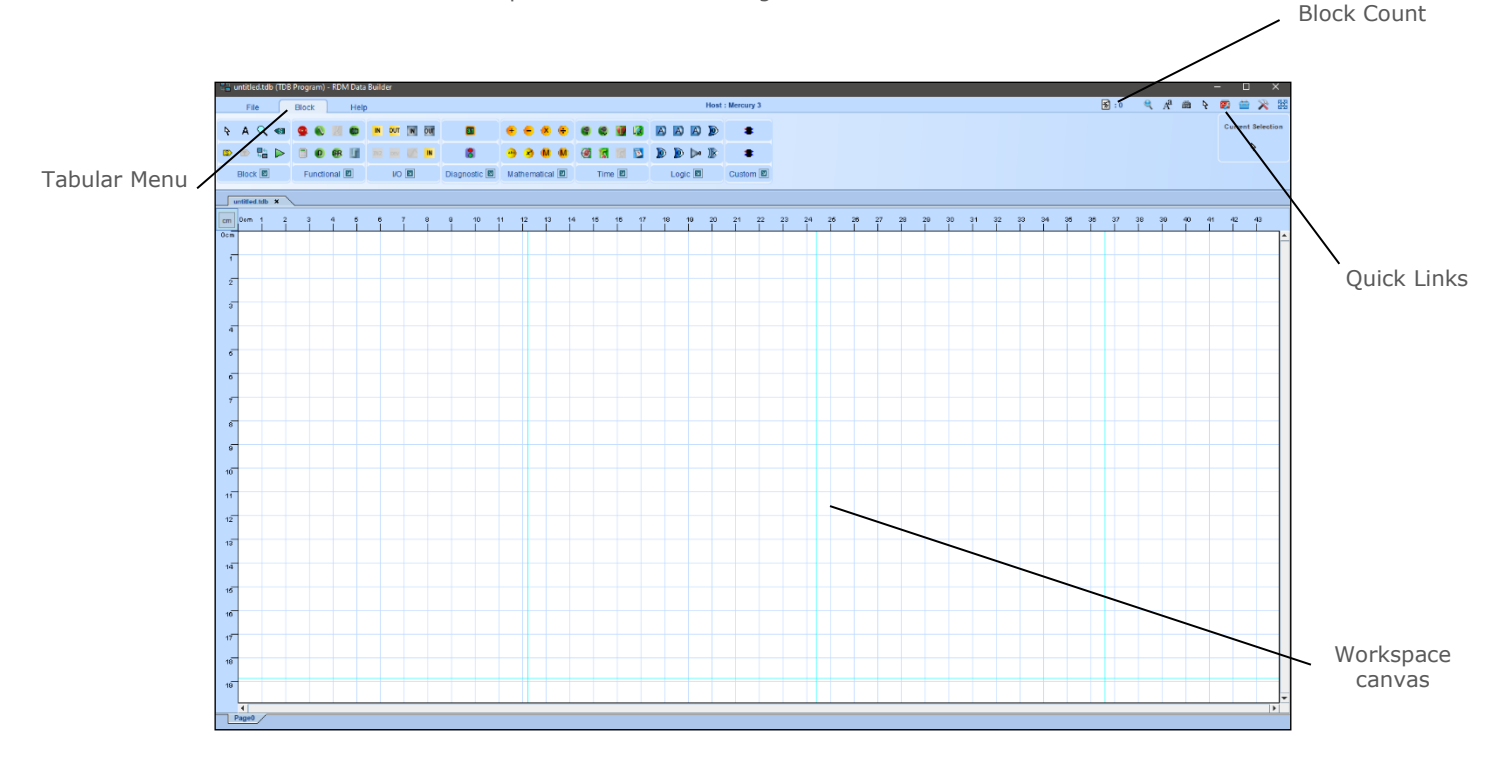

From within the Desktop Editor the user's program can be developed.

**Note**: There are a maximum of 2048 blocks available for use in a program, though this can be less depending on the type of blocks used.

**Note**: There can be 64 visible parameters allowed in the program (If more than 64 Setting Blocks are used they would have to be set as Internal).

**Note:** There can be up to 20 external I/O available (If more than 20 are used they would have to be set as internal).

**Note:** There can be a maximum of 20 Alarm Blocks in a program.

Each of the Controller inputs and outputs has a corresponding Data Builder block allocated. These can be used to start developing your application.

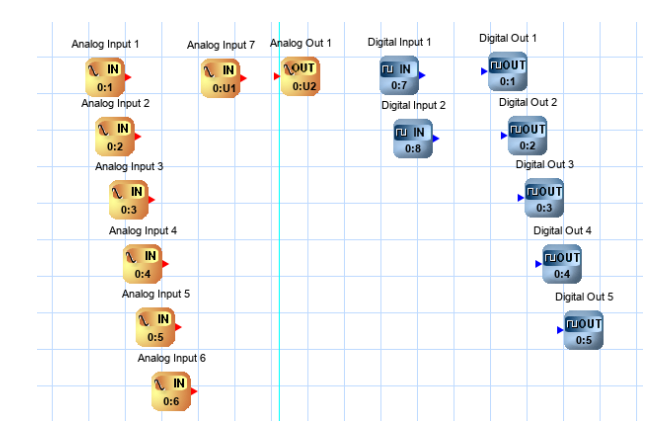

For the complete instructions of all features within the TDB desktop Editor please consult the Editor's User Guide, this can be found in the Resources section of the Resource Data Management website. This guide will highlight the main features used in programing the Intuitive Mercury Host.

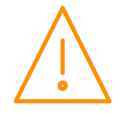

#### <span id="page-11-0"></span>Uploading a TDB Program

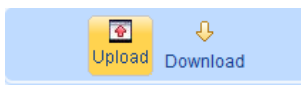

Once a program has been created within the editor it can then be sent to the desired Intuitive Mercury TDB. Open the TDB program to be loaded, from the 'File' menu select 'Upload' and the below screen will appear.

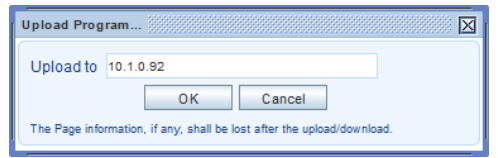

From within the field, type in the IP address of the controller connected to the PC and click 'OK', after a short delay a message will appear to indicate the program has been successfully sent to the IP address entered (to assign the controller an IP address see [Network Configuration\)](#page-16-4).

#### <span id="page-11-1"></span>Downloading a TDB Program

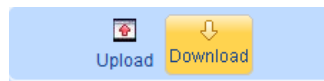

To retrieve a TDB program from a connected Intuitive Mercury from the 'File' menu select 'Download' and the following screen will appear.

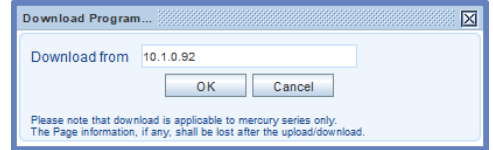

From within the field, type in the IP address of the controller connected to the PC and click 'OK', after a short delay a message will appear to indicate the program has been successfully downloaded from the IP address entered.

#### <span id="page-11-2"></span>Online Mode - Following Upload/ Download

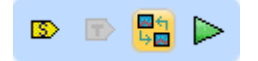

Once the TDB program has been uploaded or downloaded to the controller, from within the Desktop Editor, the user has the ability to select 'Online Mode' as long as the device remains connected. Online mode will allow the user to view the values and states of the blocks within the TDB in real time.

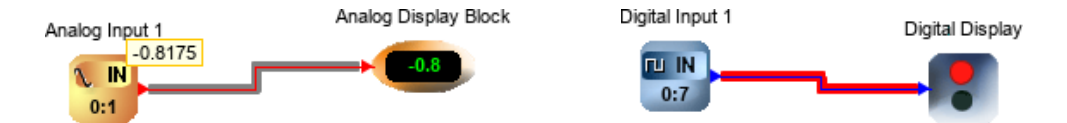

Hovering the pointer over the connecting wires while in 'Online Mode' will indicate the current value, similar to above. To stop 'Online Mode', click the icon again.

**Note**: If any amendments have been made to the TDB program, it would have to be saved and re-uploaded before 'Online Mode' could be used again.

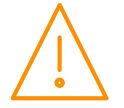

### <span id="page-12-0"></span>Input / Output – Item Ordering Automatic

The inputs, outputs and parameters will be automatically ordered in accordance to the block positioning on the TDB canvas. Priority is given to the blocks as they appear from left to right. If two blocks share the same 'Xaxis coordinates' then priority is given to the block that appears first when viewed from top to bottom. An example is shown below.

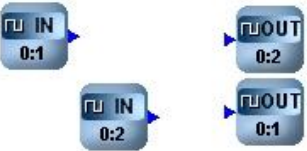

When the above blocks are viewed within the IO list they will show:

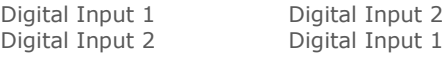

As shown above, 'Digital Input 1' appears first in the control summary (left column) as it is the first block to appear when viewing from left to right. 'Digital Output 2' appears at the top of the control summary table (right column) as both blocks are equally placed from left to right but 'Digital Output 2' appears first when viewed top to bottom.

#### Manual

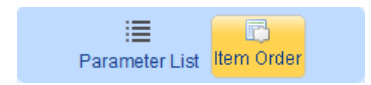

The Inputs, Outputs and Parameter order listings can be changed manually if required.

Either by clicking on the 'Item Order' button from within the 'File' menu or by right clicking on the workspace and selecting 'Item Order' it will bring up the 'Item Order' menu. This menu has tabs at the top for Inputs, Outputs and Parameters.

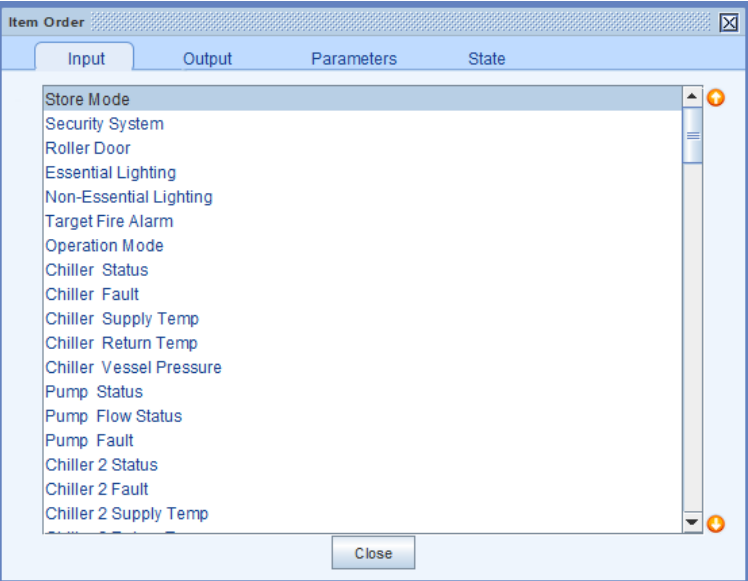

Selecting the appropriate tab will give a list of current Inputs, Outputs or Parameters. Highlight the item to be moved and click on the up and down arrow boxes on the right to move the item up or down the list to confirm the desired order.

The Inputs, Outputs and Parameter order listings can be changed manually if required.

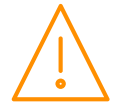

## <span id="page-13-0"></span>Designing the Application

### <span id="page-13-1"></span>General editing principles

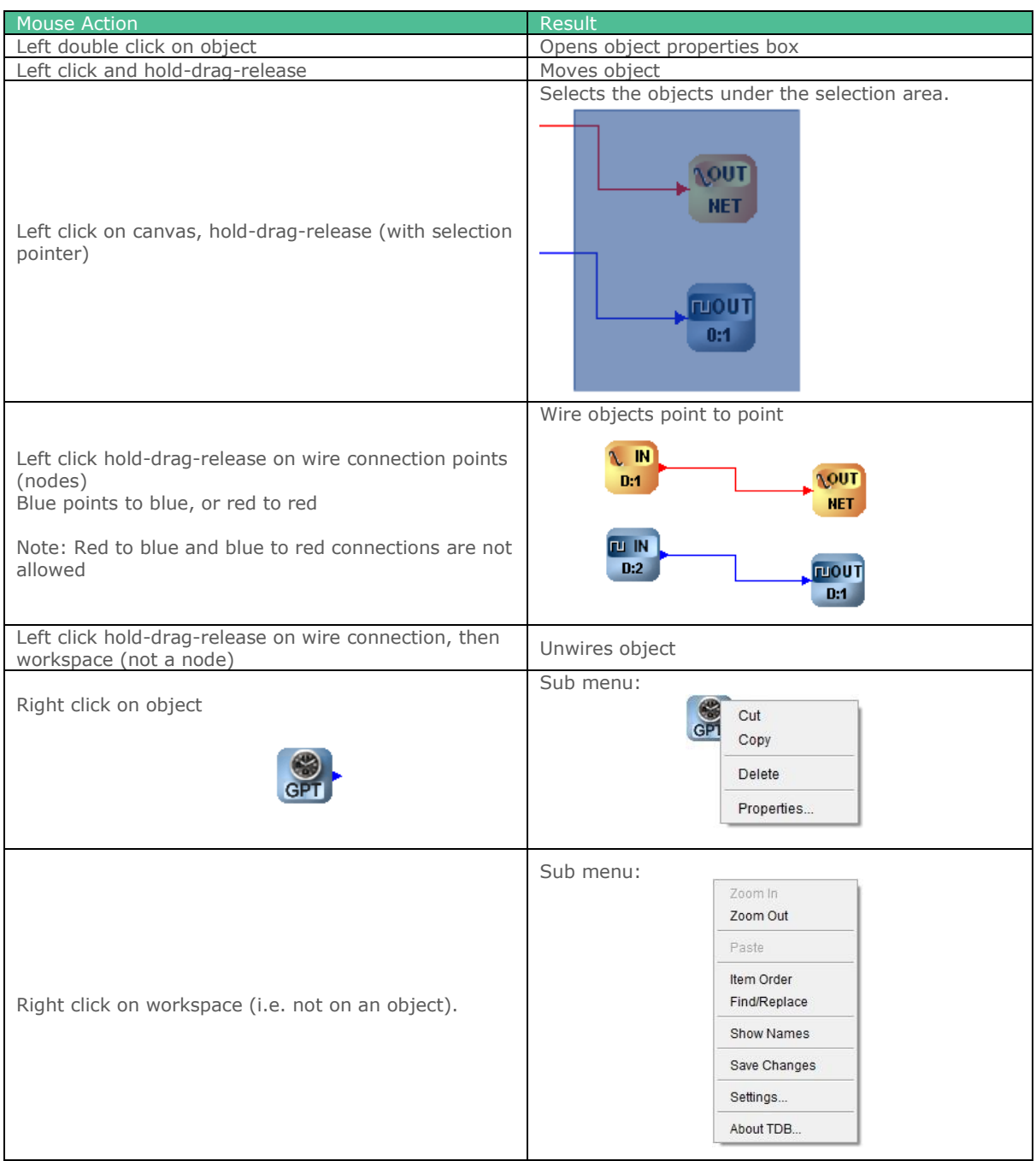

### <span id="page-13-2"></span>Allowable Characters

IMPORTANT NOTE:

Any text used to name a block within TDB editor must be alphanumeric and cannot use non-standard English characters, for example, A b c D X y Z are allowable,  $- + :$ \$  $\in$  Ö are not. Blocks with non-alphanumeric characters contained in them may not operate correctly.

Text blocks used in a program do not have any functional use, so are not affected by non-alphanumeric characters.

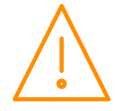

### <span id="page-14-0"></span>Program Settings

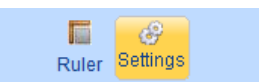

By either clicking on the 'Settings' button from within the 'File' menu or right click on the work space and select 'Settings'. The Program Settings window will be shown similar to below.

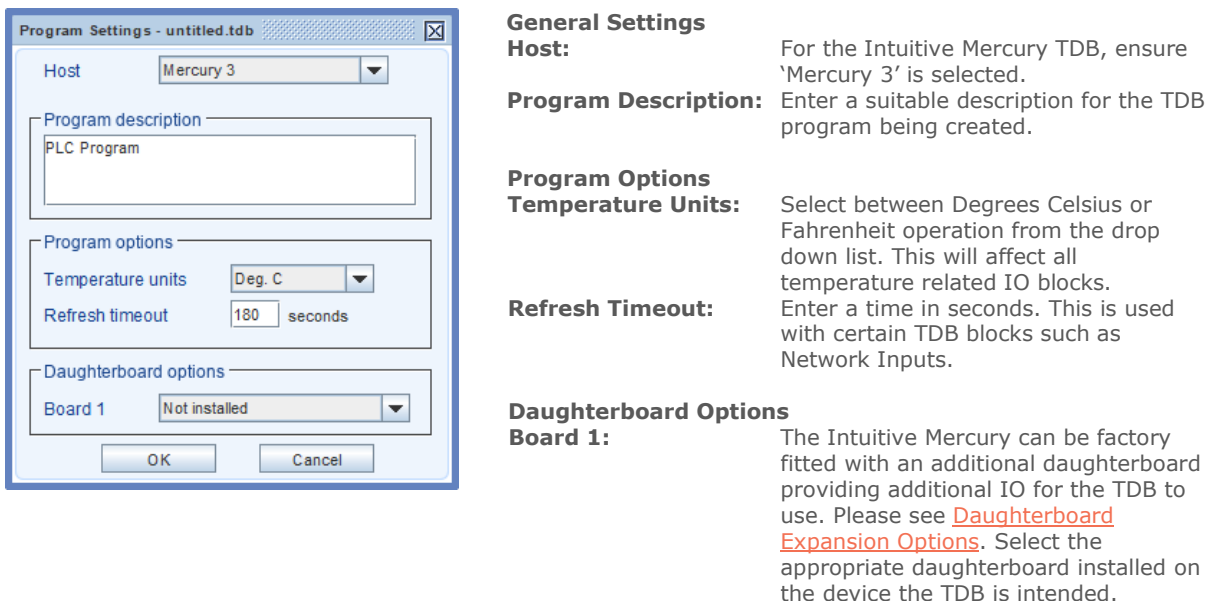

#### <span id="page-14-1"></span>Building an Application Example

Using the tools provided in the editor, select and place objects onto the workspace then connect blocks where necessary to create the logic required for your application. Using their [properties](#page-15-0) box, set the appropriate values. Once any logic has been created run a [simulation](#page-23-0) to prove the design; see simulation.

Once the design is complete, [save your application;](#page-15-1) see saving design.

#### Frost Alarm

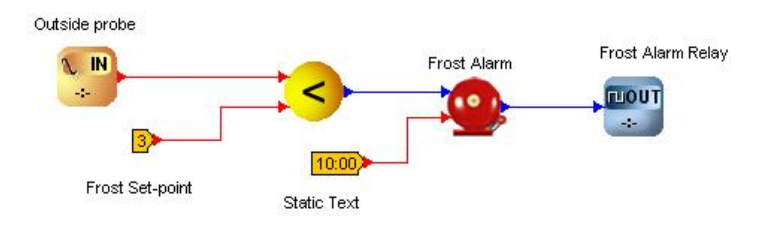

The above diagram shows a simple Data Builder application for a frost alarm. An outside temperature probe is connected to an analogue input and this is compared to a frost set-point. If the temperature goes below this set point (using a less than block) the output of the less than block goes on. This goes to the alarm block that has a delay of 10 minutes. If the signal is still on after the 10 minutes, the relay will be energised.

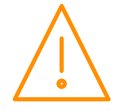

### <span id="page-15-0"></span>Configuring the blocks

Each type of block has an associated properties box which can be edited to configure the block and the way it will operate while the program is running. Depending on the 'host' selected to implement your application, will dictate some of the property fields and their associated values. To offer a general example of a typical properties box see below (Analogue Input);

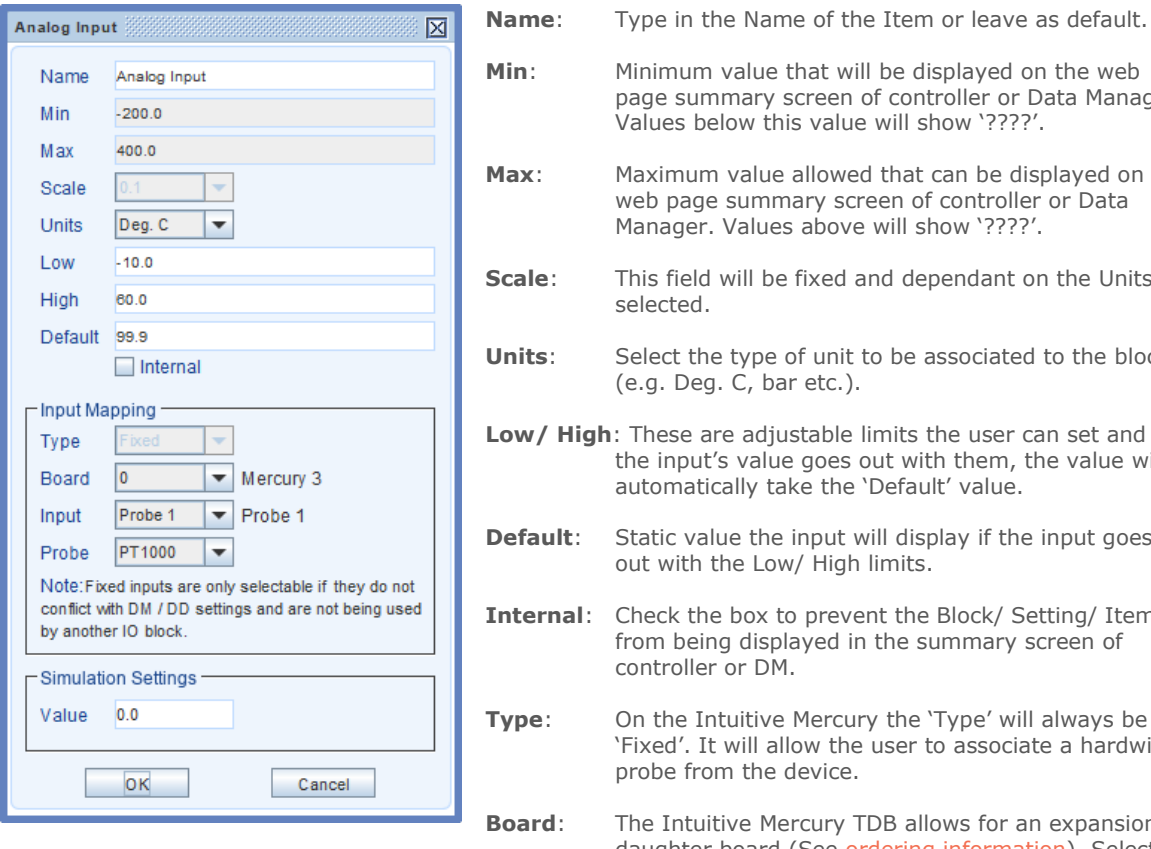

For further info on the 'Analogue Input' block please see the [Toolbox Items](#page-24-1) section.

- mmary screen of controller or Data Manager. elow this value will show '????'. m value allowed that can be displayed on the je summary screen of controller or Data Walues above will show '????'. d will be fixed and dependant on the Units selected. **The type of unit to be associated to the block** g. C, bar etc.). are adjustable limits the user can set and if It's value goes out with them, the value will automatically take the 'Default' value. alue the input will display if the input goes the Low/ High limits. Internal box to prevent the Block/ Setting/ Item ing displayed in the summary screen of er or DM. Intuitive Mercury the 'Type' will always be It will allow the user to associate a hardwired om the device. **Bitive Mercury TDB allows for an expansion** daughter board (See [ordering information\)](#page-6-1). Selecting 'Board 0' will list the available IO on the main Intuitive Mercury. Select 'Board 1' to select the IO from the daughter board.
	- **Input/ Probe**: With the desired board selected choose the physical probe location and associated probe type connected to the hardware.
	- **Simulation Setting:** While in 'simulation mode' this will be the value the block will possess. Note: the value can be changed during the simulation.

### <span id="page-15-1"></span>Saving the completed TDB program

Once the design is complete, it can be saved by clicking on the 'Save As' button within the 'File' menu. Once the location has been selected, the password dialogue box allows the user to enter a Read or Edit password. The password feature is unused by leaving all fields empty.

- Read Password Prevents a user from viewing/editing the TDB program within the Mercury TDB controller unless a valid Read password is entered first.
- Edit Password Allows a user to view the TDB program within the controller but not make changes to the program unless a valid Edit password is entered.

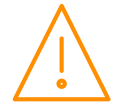

### <span id="page-16-0"></span>Access through front Display Buttons

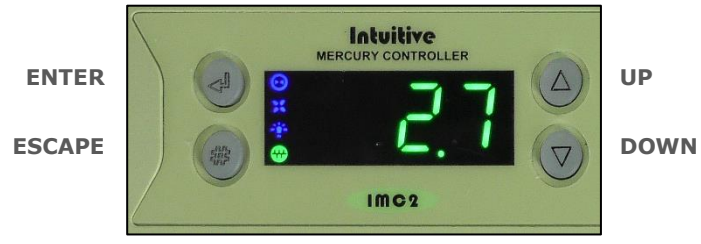

To enter the setup menus, hold the Enter and Down buttons together for approximately 3 seconds until the message 'Ent' appears on the display.

Press the Enter button again to enter the function menu. rtc will be displayed.

Scroll up or down to go through the list.

### <span id="page-16-1"></span>Setup Function Menu

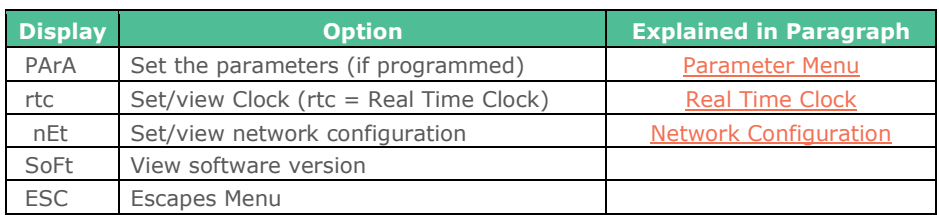

### <span id="page-16-2"></span>PArA – Parameter Menu

The parameter menu is available to alter settings from either, the internal or remote display, attached to the controller. When creating a TDB program, the user can add a number of setting blocks that will be visible through the parameters list. When viewing the parameter menu via the display, it will list all parameters in order P-01, P-02…P-99. The ordering of which can be altered from within the editor before uploading it to the device. The configuration of the setting block will dictate the setting's lower and upper bounds along with the units.

### <span id="page-16-3"></span>rtc. - Real time clock

The Real Time Clock (rtc) will automatically synchronise on network systems. This setup is only required in standalone systems.

- a. Use the up or down buttons to scroll through the display until the display reads 'rtc' b. Press enter. The display will show 't-1'. press enter again
- Press enter. The display will show 't-1'. press enter again
- c. Scroll hours up or down  $(0 23)$  press enter
- 
- d. Use up button to select 't-2', press enter<br>e. Scroll minutes up or down  $(0 59)$  press Scroll minutes up or down  $(0 - 59)$  press enter
- f. Repeat for  $t-3$  (seconds  $0 59$ )
- 
- g. Repeat for t -4 (Days up to 31)<br>h. Repeat for t -5 (months up to 1  $(months up to 12)$
- i. Repeat for t -6 (Year up to 99)
- <span id="page-16-4"></span>j. Use up button to display 'ESC', press enter to display 'rtc'

#### **Time clock is now set**

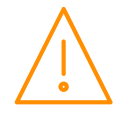

### <span id="page-17-0"></span>Net - Network Configuration

When logging an Intuitive Mercury TDB with an RS232 interface onto a network it must first be connected to a communications module, this can be either an IP Futura module or Mercury Switch. Alternatively the Intuitive Mercury TDB can be fitted with a communications daughter card see [compatible network interfaces.](#page-3-3) For connection to a Mercury Switch (Hub) or an external network interface, the standard fitment RS232 network card is utilised.

### IP Futura module / Intuitive Internal IP Network card

In an IP system there are two options;

- IP-L setting rotary address of module to 000
- IP-r setting rotary address of module to a unique number that is not 000

IP-L allows the user to statically assign an IP address in the controller which could be used, for example, when connecting the controllers onto a customer's local area network that does not use DHCP.

IP-r allows the network ID (rotary switch address) to be used by a system running a DHCP server (for example the RDM Data Manager) to issue out an IP address automatically.

#### <span id="page-17-1"></span>IP-L

To configure the communication module or network card for IP-L, set all three rotary switches to zero. The module should then be connected to the controller. In the case of an Intuitive Mercury controller where the network card is already fitted, the controller should be powered off, all three rotary switches set to zero and the controller powered on.

- From within the device's display navigate to the 'nEt' menu and press the 'enter' key.
- 'IP-L' will be displayed, press enter again.
- The user can now set the address using the table below

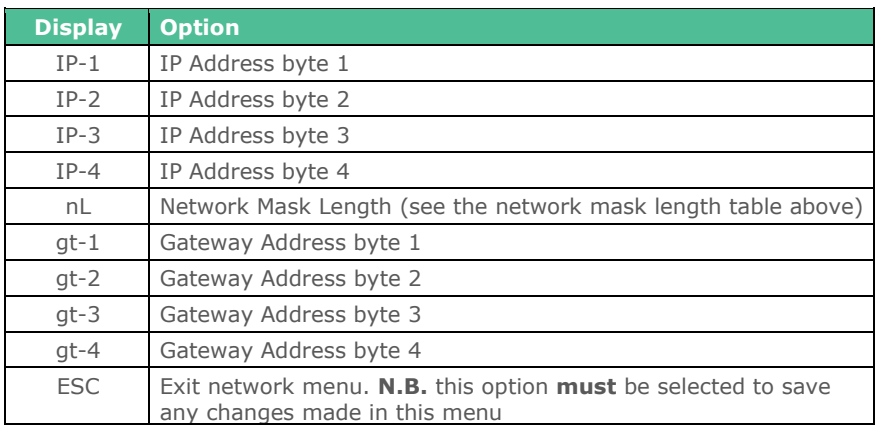

To ease setup, a single network mask length value is used. If the address has been specified with a network mask value in dotted IP format e.g. 255.255.255.0 then the table below gives the conversion:

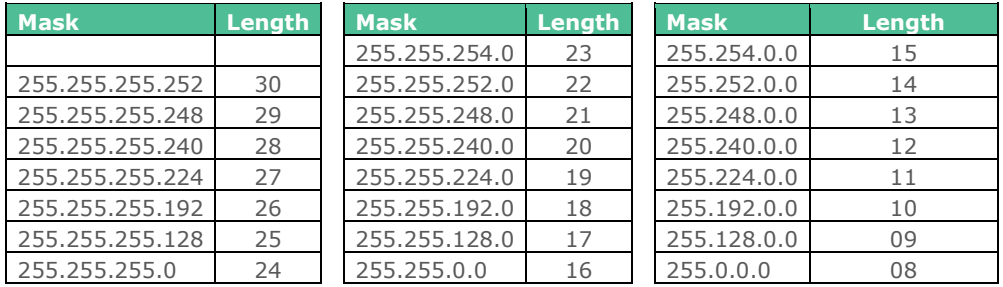

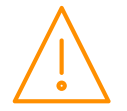

**18**

#### <span id="page-18-0"></span>IP-r

To configure the communication module for IP-r, set the three rotary switches to give each controller a unique identifier. The module should then be connected to the controller and the network. In the case of an Intuitive Mercury controller where the network card is already fitted, the three rotary switches must be set when the controller is powered off, then power up before connecting to the network. To view the issued IP address from the DHCP server;

- Select 'nEt' from the function menu and press the 'Enter' key.
- 'IP-r' will be shown, press enter again
- Similar to the [tables](#page-17-1) above, the network details can be viewed.

#### Mercury Switch

When the controller is connected to a Mercury switch it will give the same menus as outlined in the section above. The network ID assigned to the switch via the rotary switches will dictate the menu (IP-L / IP-r). Please refer to the Mercury Switch user guide, which can be obtained from the RDM website, for information regarding connecting a controller to a network.

#### Wi-Fi Network card

When a Wi-Fi network card is fitted, it allows the controller to log on to an IP network wirelessly either by statically assigning an IP address or allowing a dhcp server to automatically hand one out. It is designed to connect to a Wi-Fi access point using WPA or WPA2 security using a pre shared key. By default, the board is configured to connect to a Wi-Fi network with SSID '**RDMInstall**' and passphrase '**RDMInstall**'.

To configure the controller for operation with another Wi-Fi network requires the key to be programmed into the Intuitive Mercury. This is done through the 'Set New Key' option, in 'Wi-Fi setup' from the configure menu on the controller's web page.

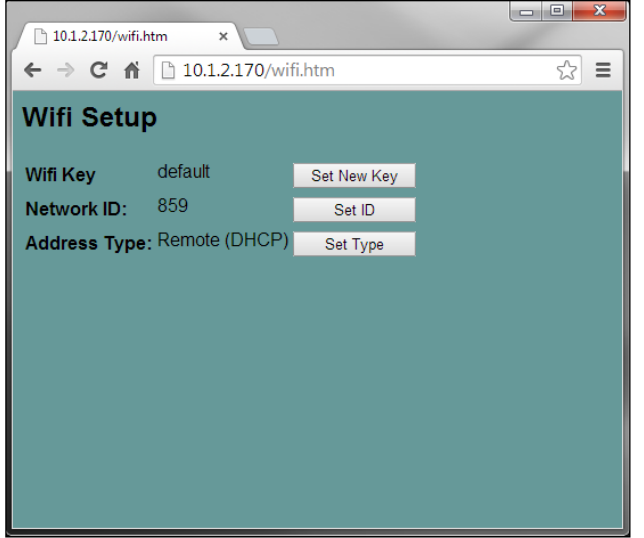

Communicating with the controller and gaining access to the controller's web page can be done in three ways;

- Setting up a Wi-Fi access point with SSID and passcode 'RDMInstall' / RDMInstall' and using the default settings of the controller.

- Temporarily using an Ethernet board in the intuitive controller to first connect to a wired IP network.

- Temporarily using an RS232 communication board to connect serially to a PC running the Communicator software.

The addressing mode, the ID and the IP address can also be viewed or configured through the '[net](#page-17-0)' menu of the controller via the controller display, but only when the Wi-Fi comms board is plugged in.

**Note:** The Wi-Fi key can only be entered through the controller's web pages.

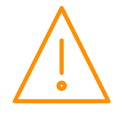

#### Wi-Fi Key

The Wi-Fi key that is set into the intuitive controller is a single 64 digit hex key. This key is a coded combination of the Wi-Fi network SSID and the passphrase.

The key can be calculated/ generated using a specific WPA PSK generator. One such generator can be found at <http://www.wireshark.org/tools/wpa-psk.html> although there are other such sites. This type of generator uses the SSID and passphrase to generate the required 64 digit key by the controller. The key should be copied and pasted into the Intuitive controller's settings.

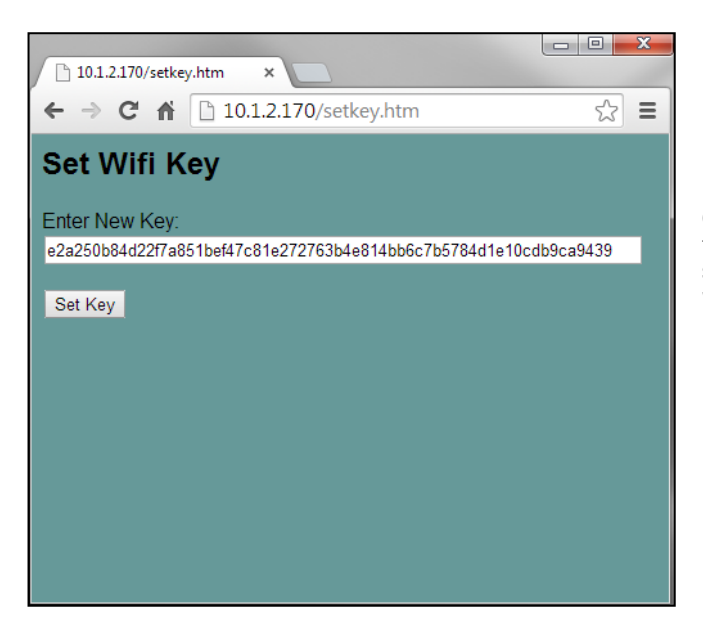

Once the Wi-Fi key is set, it is no longer visible for security reasons. The Wi-Fi field within the setup page will show 'set' rather than 'default' when the key has been set.

#### Wireless Net menu

When a Wi-Fi communications board is connected to the Intuitive Mercury controller, the 'Net' menu on the display is extended to allow configuration. The net menu options will now be;

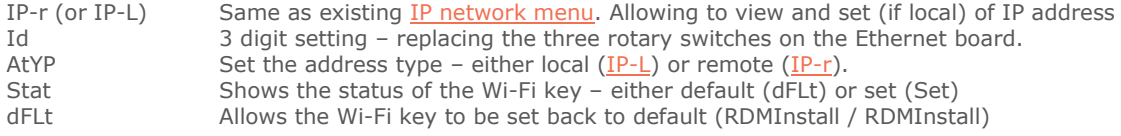

#### Wireless Network Card LED operation

The LED within the card is capable of showing red or green.

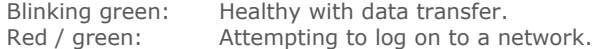

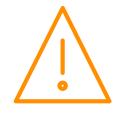

# <span id="page-20-0"></span>Toolbox Items

The TDB Desktop Editor has many tools to create and develop bespoke applications, all of which are detailed in its in-built User Guide. All blocks available for the Intuitive Mercury TDB are categorised in to different types, simplifying locating the block required, they include; General, Logic, Diagnostic, Mathematical, Time, I/O, Functional and Custom.

The sub-menu choices for each category are listed below;

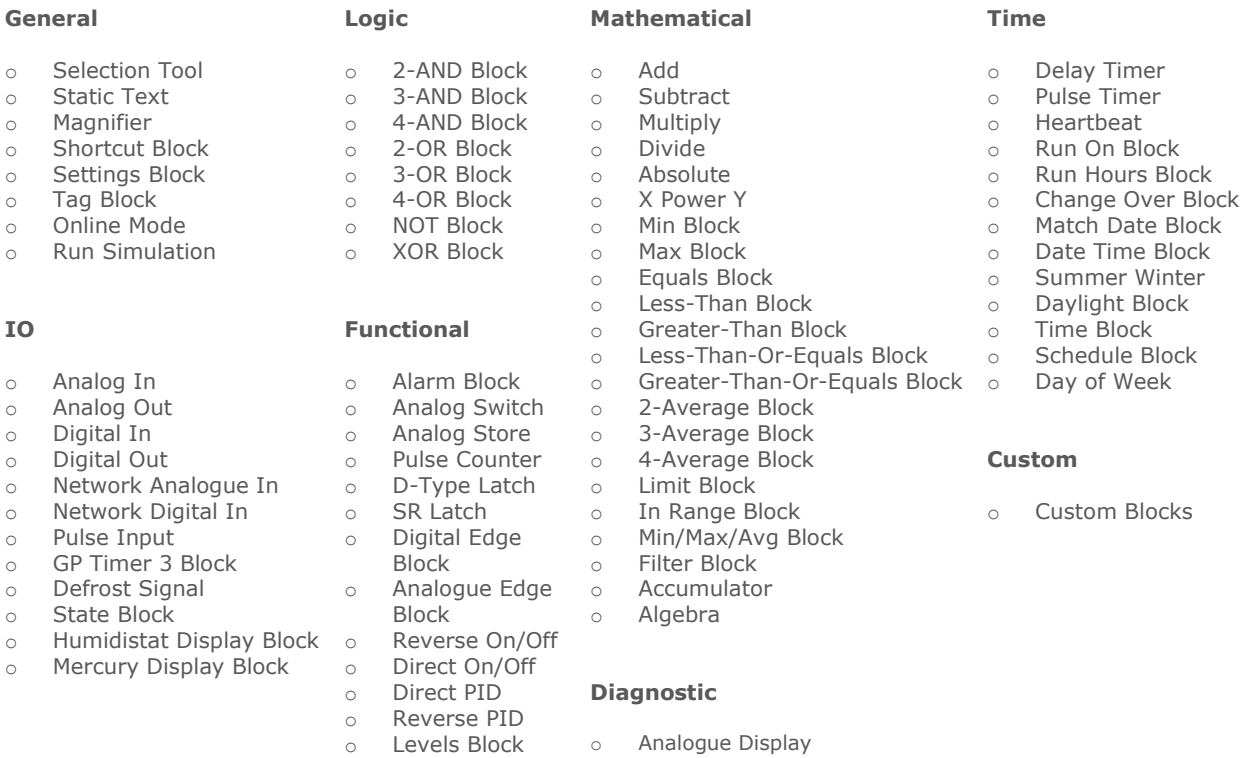

- 
- o P to T Block<br>
o Comfort Bloc
- 
- 
- Comfort Block
- o Offline Indicator
- o Digital Display
- 

**21**

## <span id="page-21-0"></span>General Blocks

### <span id="page-21-1"></span>Selection Tool

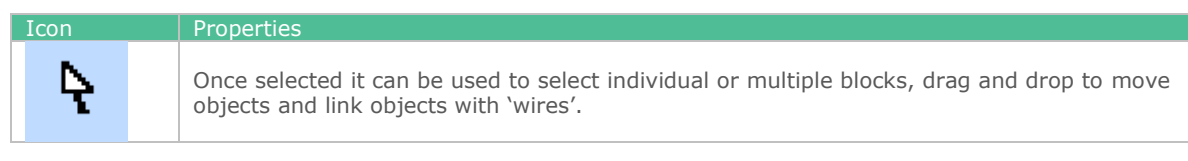

#### <span id="page-21-2"></span>Static Text

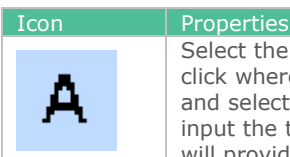

Select the 'text' block to write lines of text on the workspace canvas. Once selected, left click where the text is to be placed. 'Double clicking' on or 'right click' on the 'Static Text' and selecting properties, will open the Static Text Properties window. From here you can input the text string that is to be written on the canvas and choose text style and size. It will provide a sample of the text style to illustrate how it will appear on the canvas.

### <span id="page-21-3"></span>Magnifier Tool

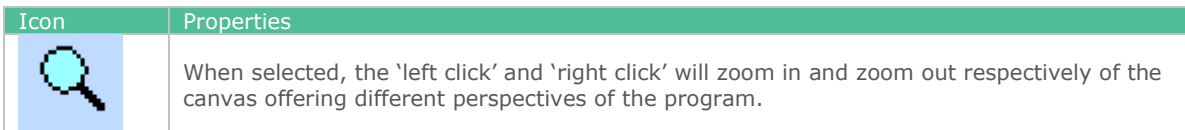

### <span id="page-21-4"></span>Shortcut Block

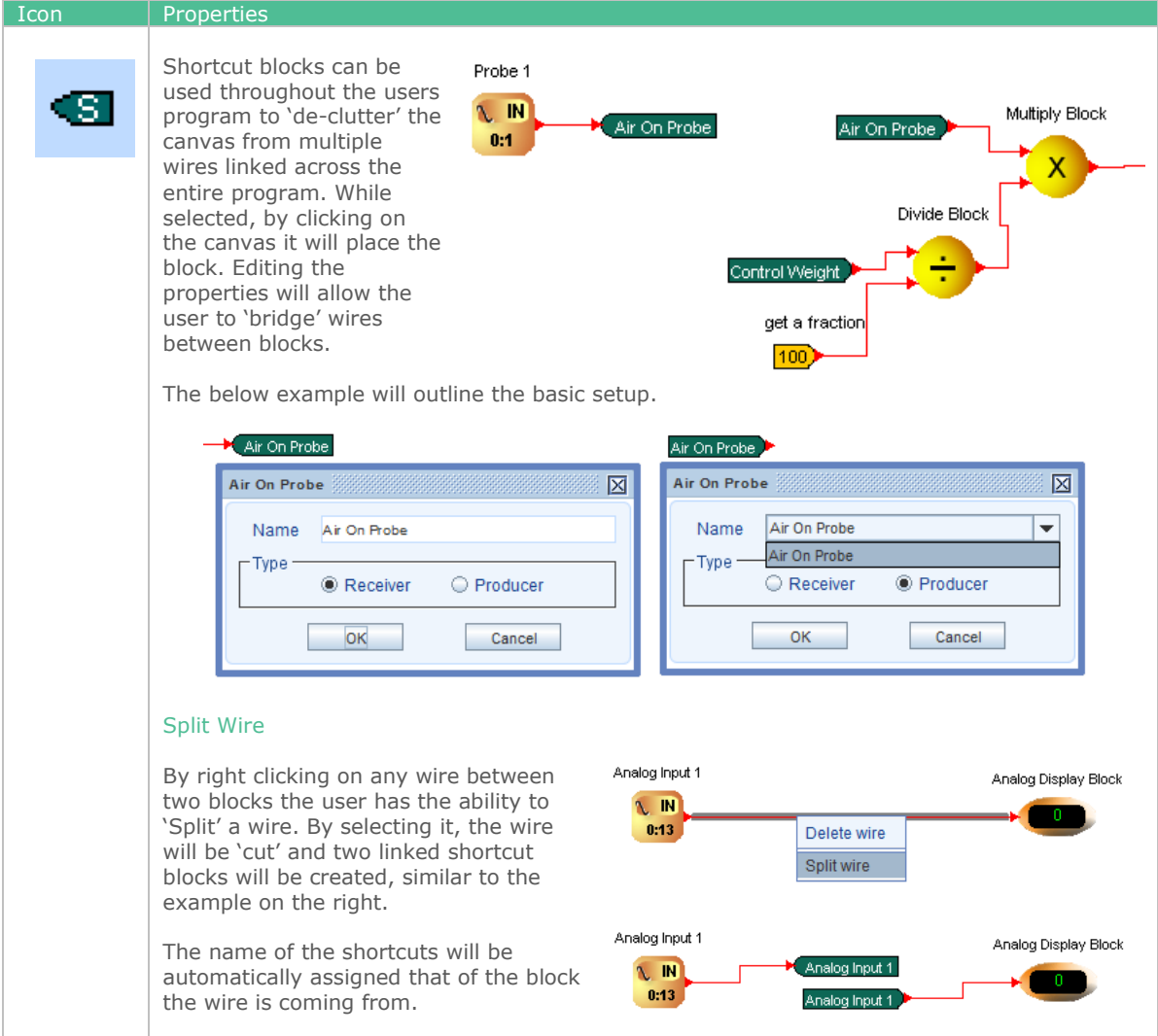

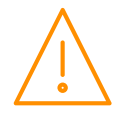

#### <span id="page-22-0"></span>Settings Block

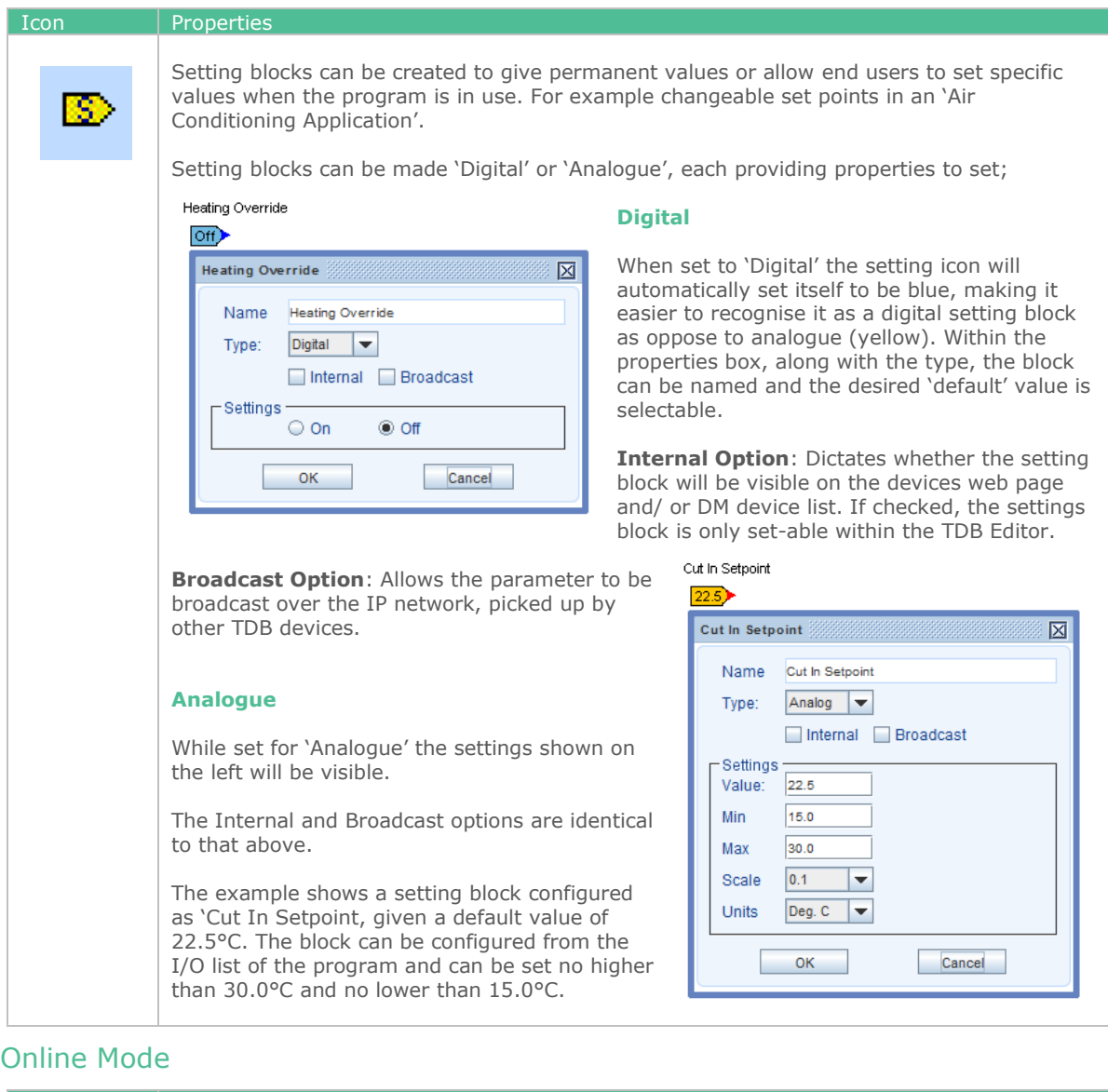

#### <span id="page-22-1"></span>**Icon** Properties Analog Display Block Analog Input 1 To use 'Online mode' within the editor  $-0.8175$ it must be connected (via IP) directly to  $\overline{\mathbb{N}}$ w. the TDB device. To utilise the online يعزجا mode the TDB program must be  $0:1$ identical to that within the device it is Digital Input 1 to be connected to. Digital Display **FU IN Important:** Following any amendments to the plc it must be saved and/ or uploaded  $0:7$ to the connected device. With the program saved/ uploaded to the TDB device, the icon can be clicked to 'link' the editor and device so that the user can witness real time updates and readings. Within the pop up window, enter the device's IP address to connect. While 'Online' the user can roll the pointer over a block's 'end point' to view the current reading of that block, digital wires will also illuminate indicating their state.

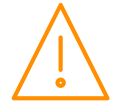

### <span id="page-23-0"></span>Run Simulation

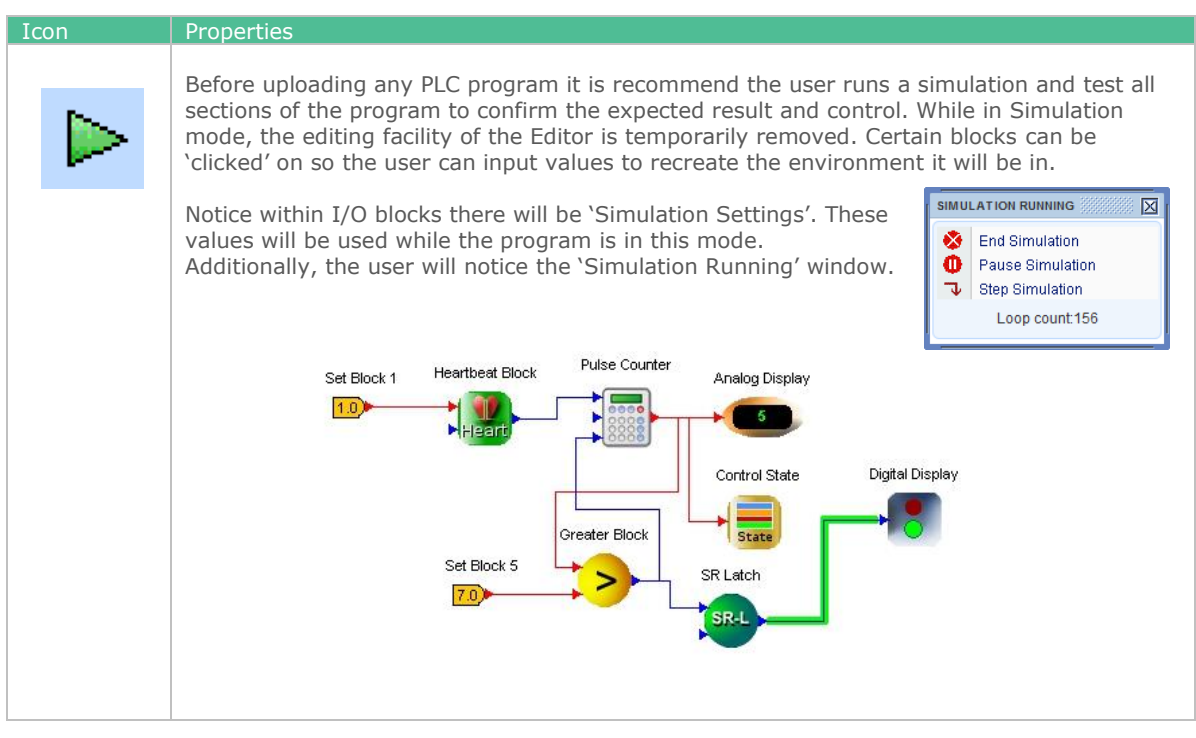

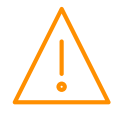

# <span id="page-24-0"></span>I/O Objects & Properties

## <span id="page-24-1"></span>Analogue In

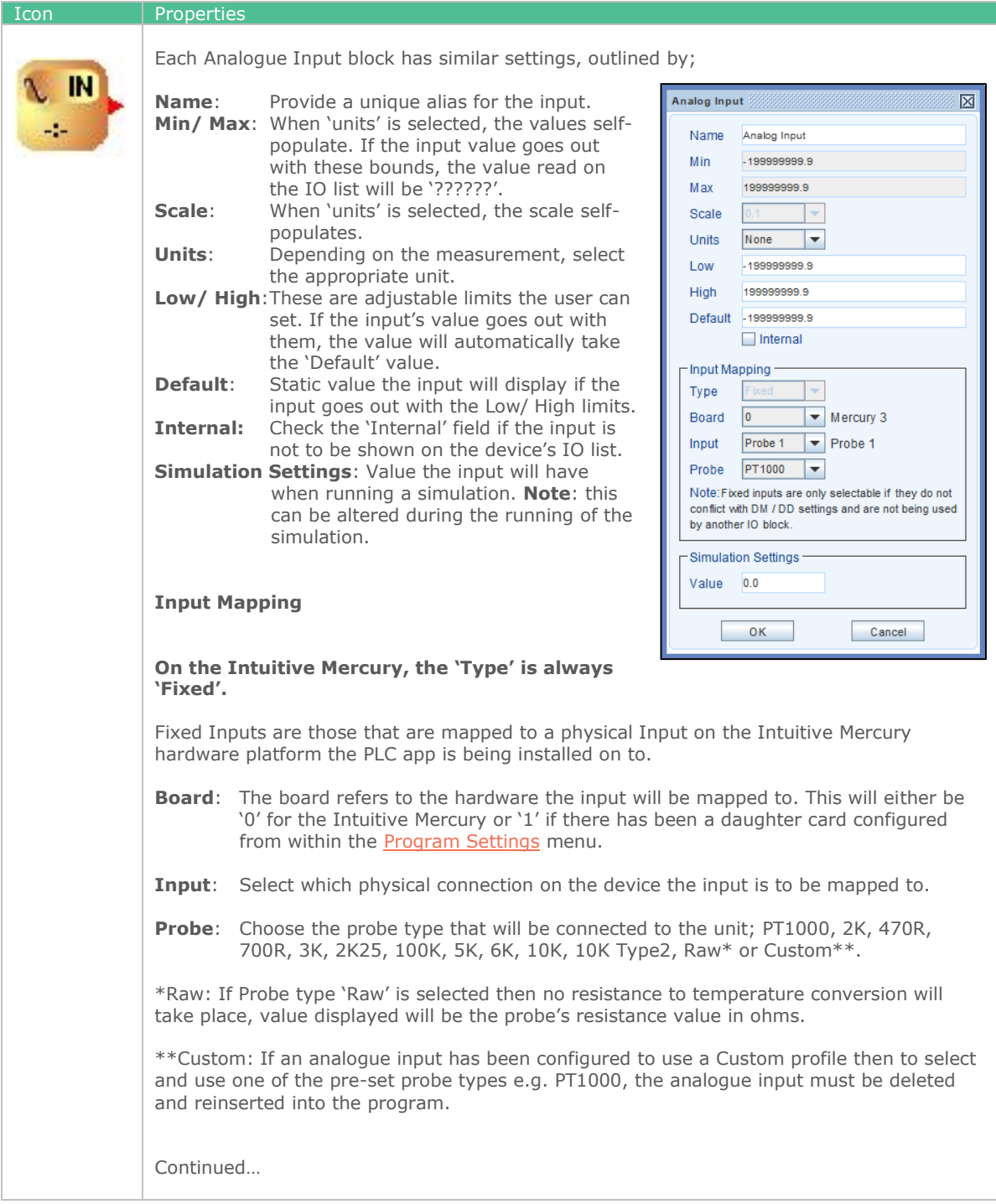

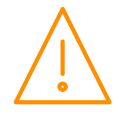

www.resourcedm.com

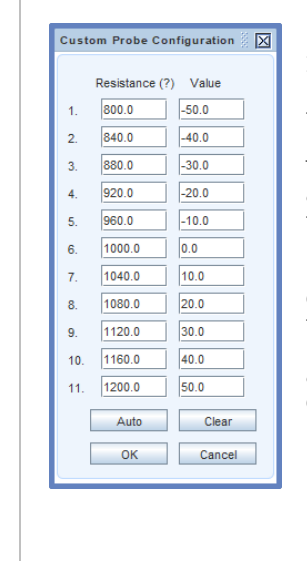

**Define**: If selecting either a 'Custom' probe type or a Universal Input, the user must configure the conversion table manually. A resistance conversion table (for custom probe type) is shown on the left.

The first column's values (resistance/ mA/ V) must be entered in ascending order. The corresponding value (right column) must then be entered.

For convenience there are 'Auto' and 'Clear' buttons to aid in the entering of the details. Pressing 'Clear' will clear the complete table of all values. To utilise the 'Auto' calculation feature a minimum of 2 values must be entered. Then pressing 'Auto' will automatically calculate the remaining fields, as per below example;

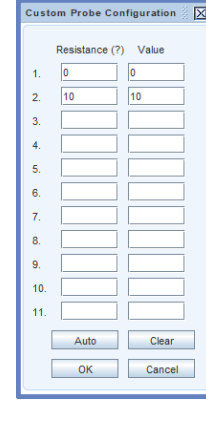

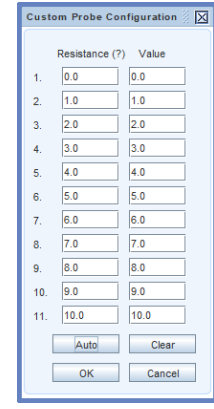

#### <span id="page-25-0"></span>Analogue Out

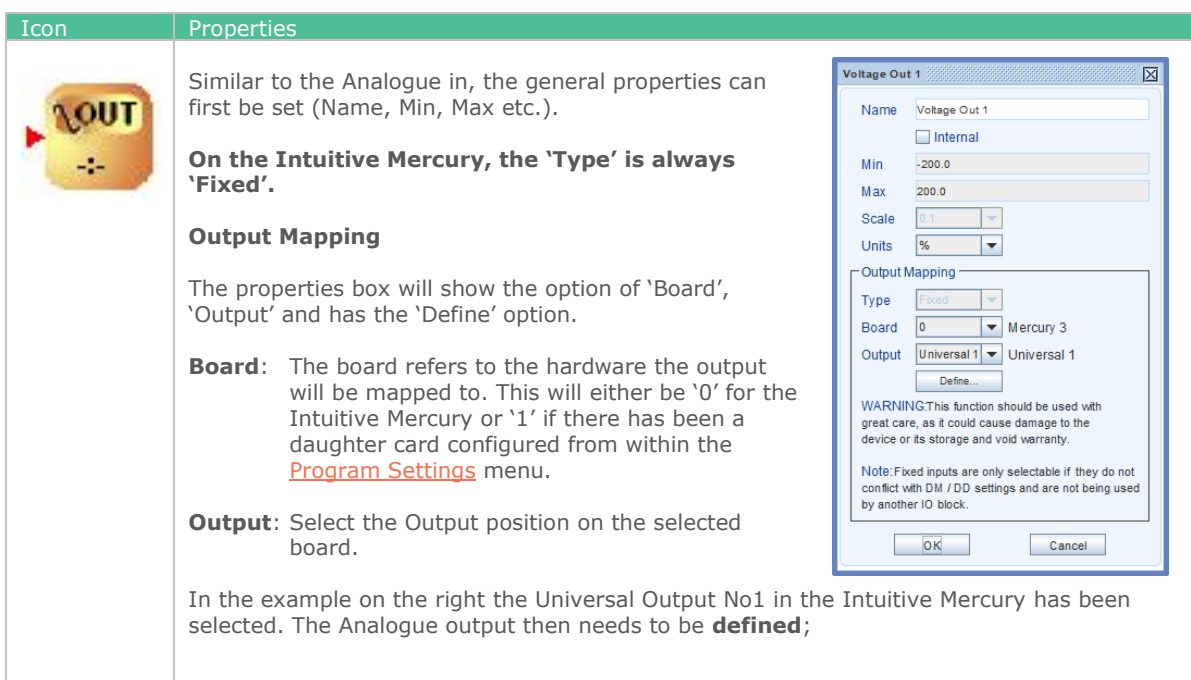

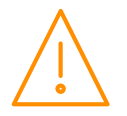

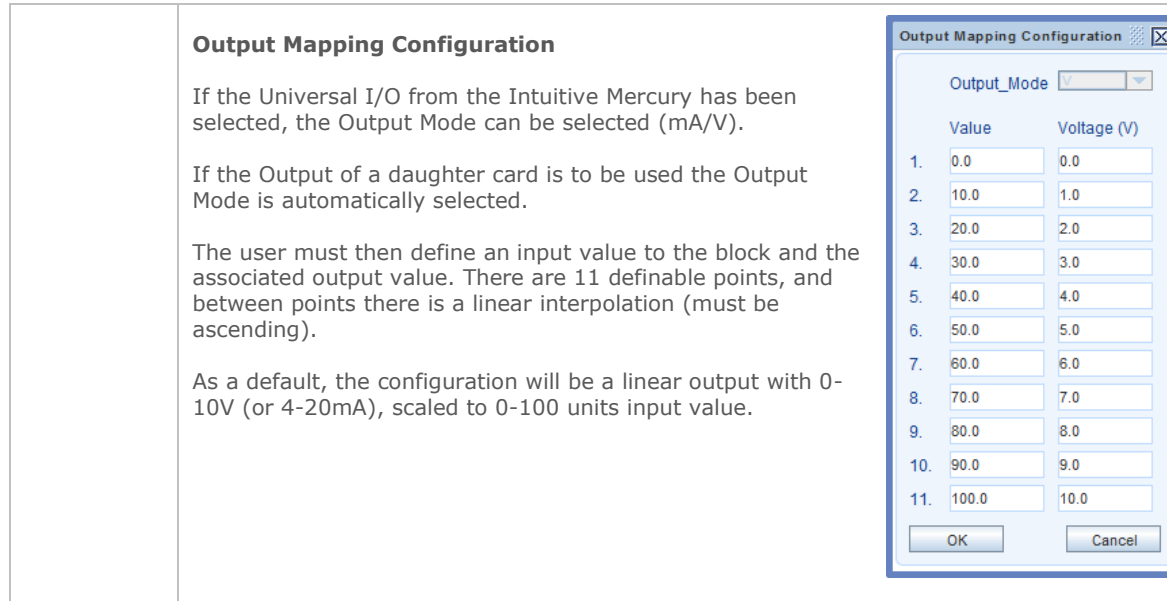

## <span id="page-26-0"></span>Digital In

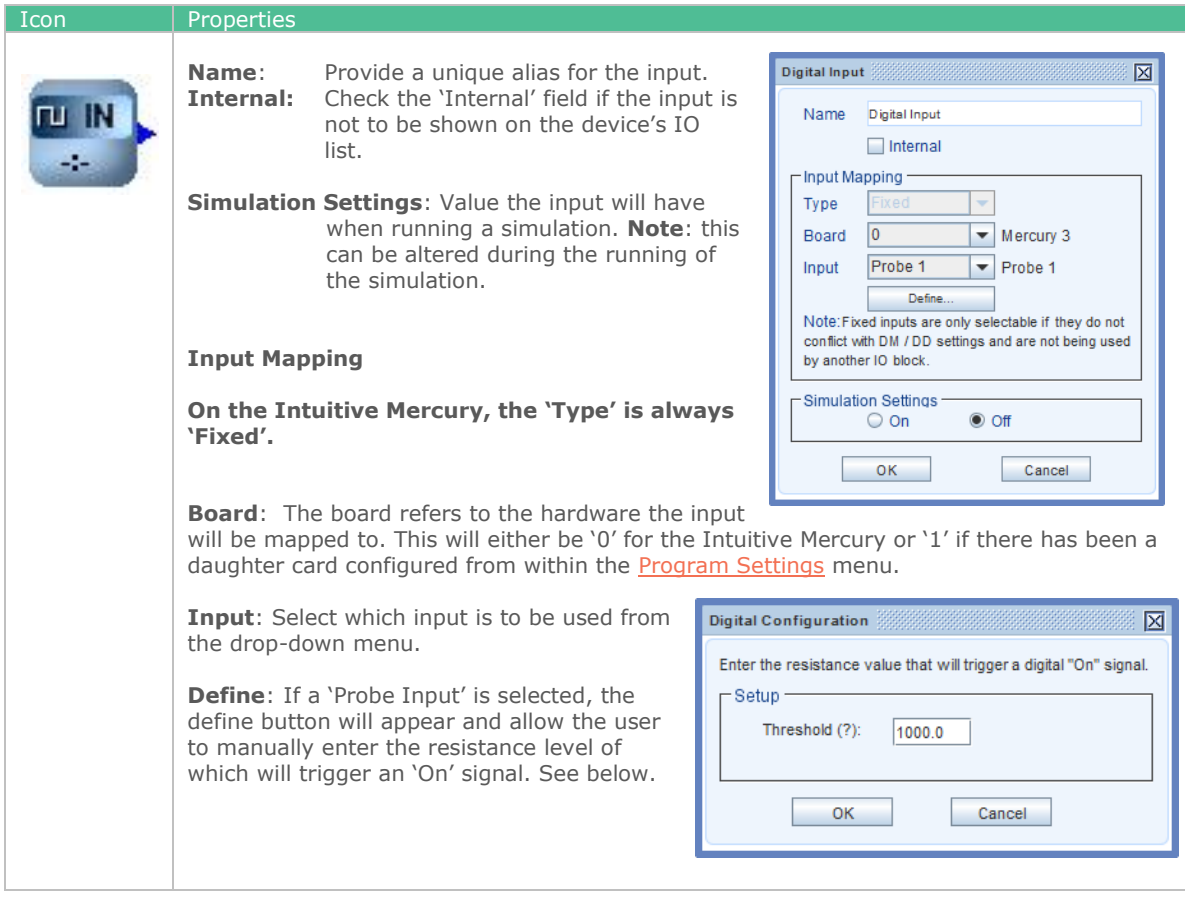

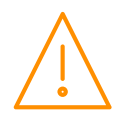

### <span id="page-27-0"></span>Digital Out

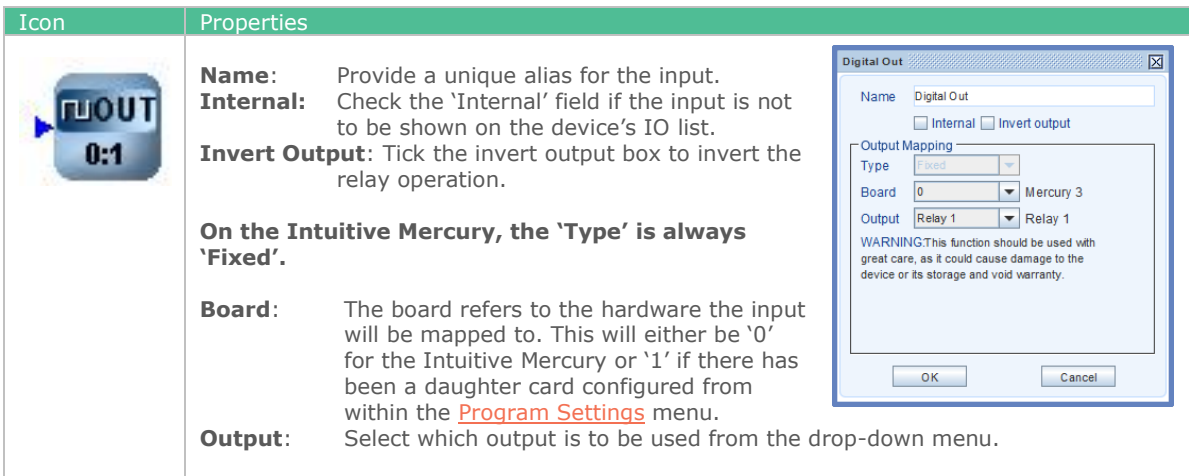

### <span id="page-27-1"></span>Network Analogue In

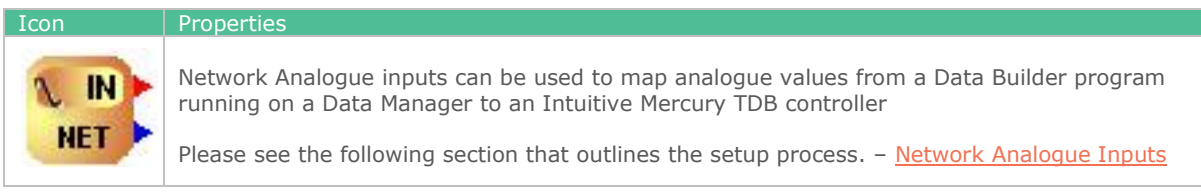

### <span id="page-27-2"></span>Network Digital In

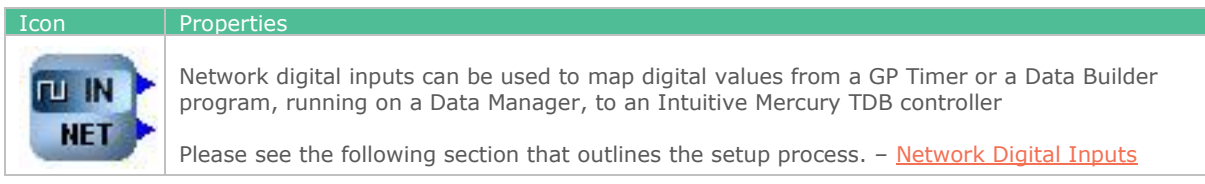

### <span id="page-27-3"></span>Pulse Input

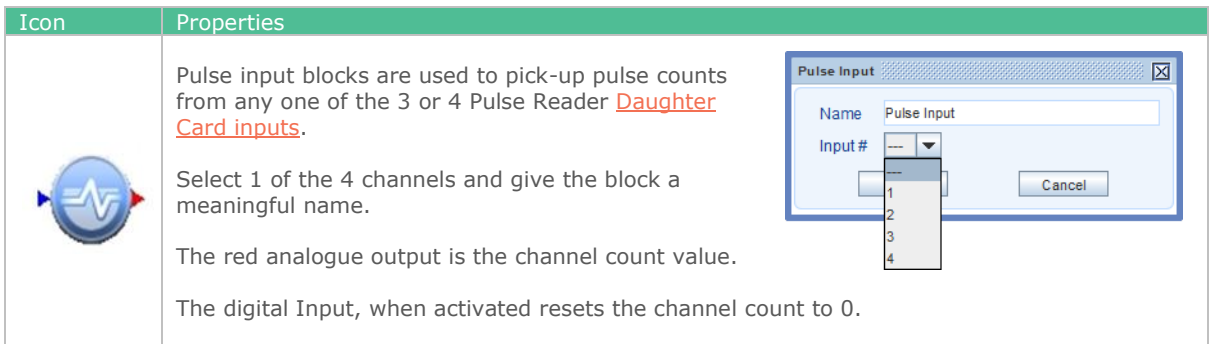

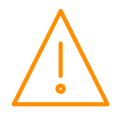

### <span id="page-28-0"></span>GP Timer 3 Block

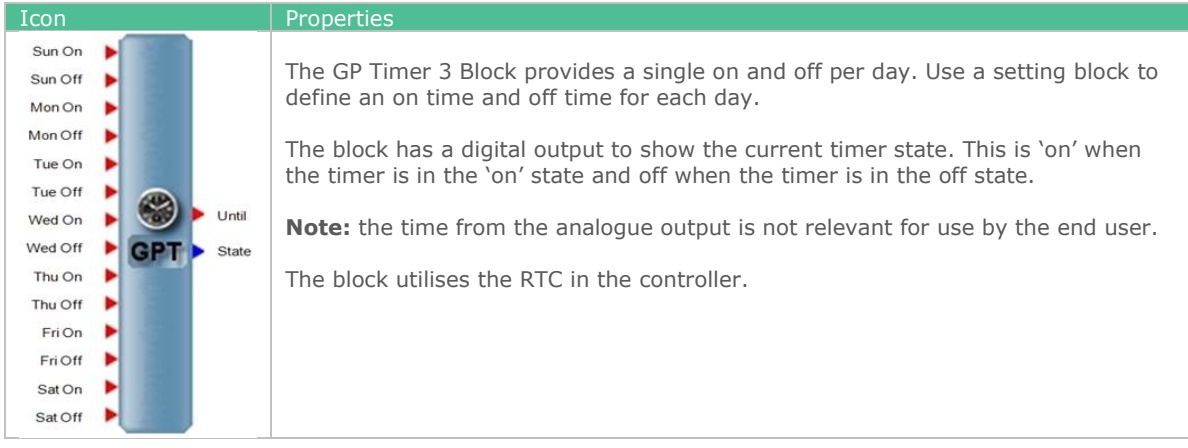

### <span id="page-28-1"></span>Defrost Signal

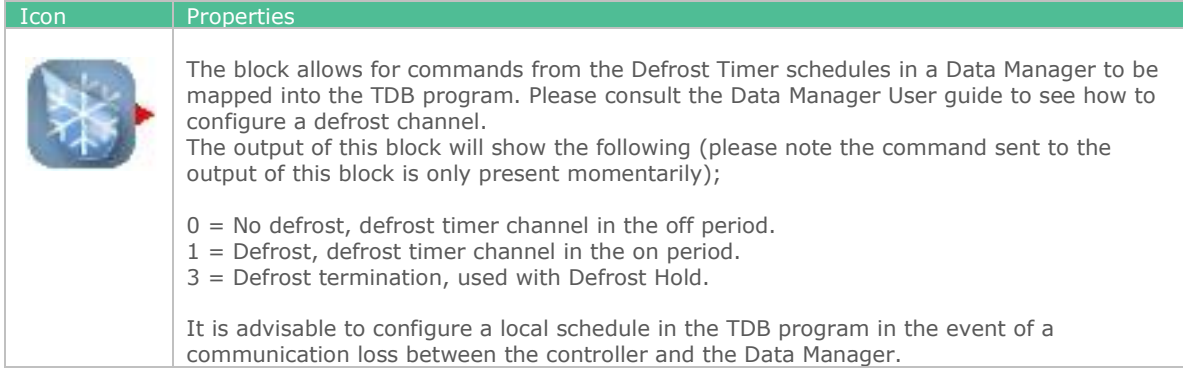

### <span id="page-28-2"></span>State Block

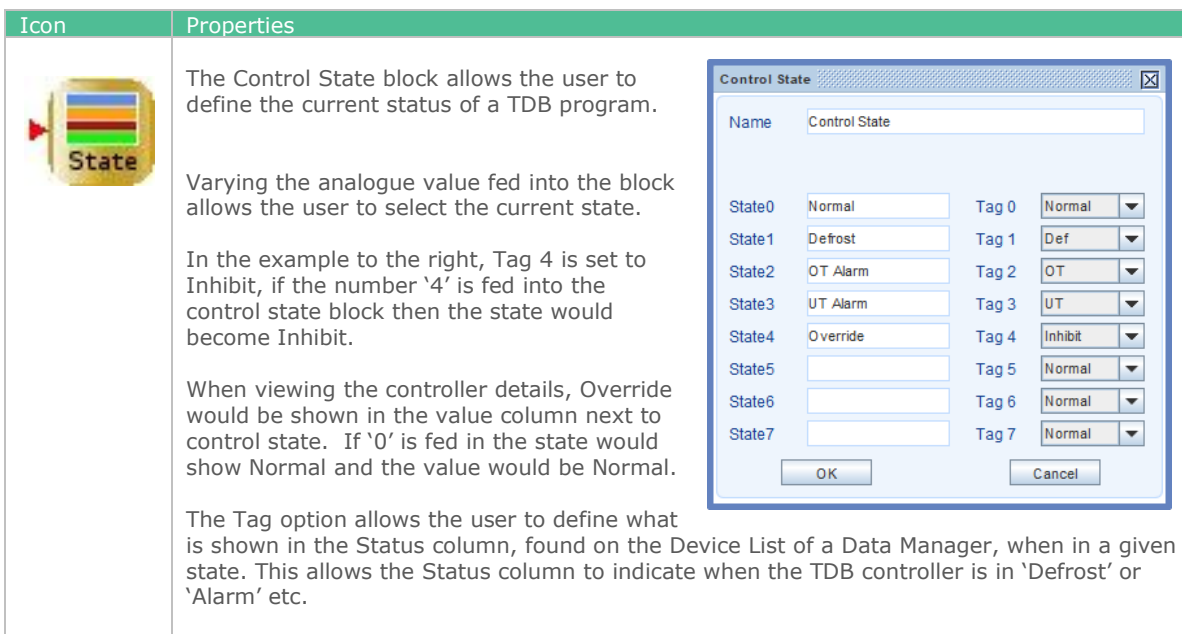

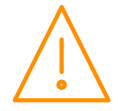

### <span id="page-29-0"></span>Humidistat Display

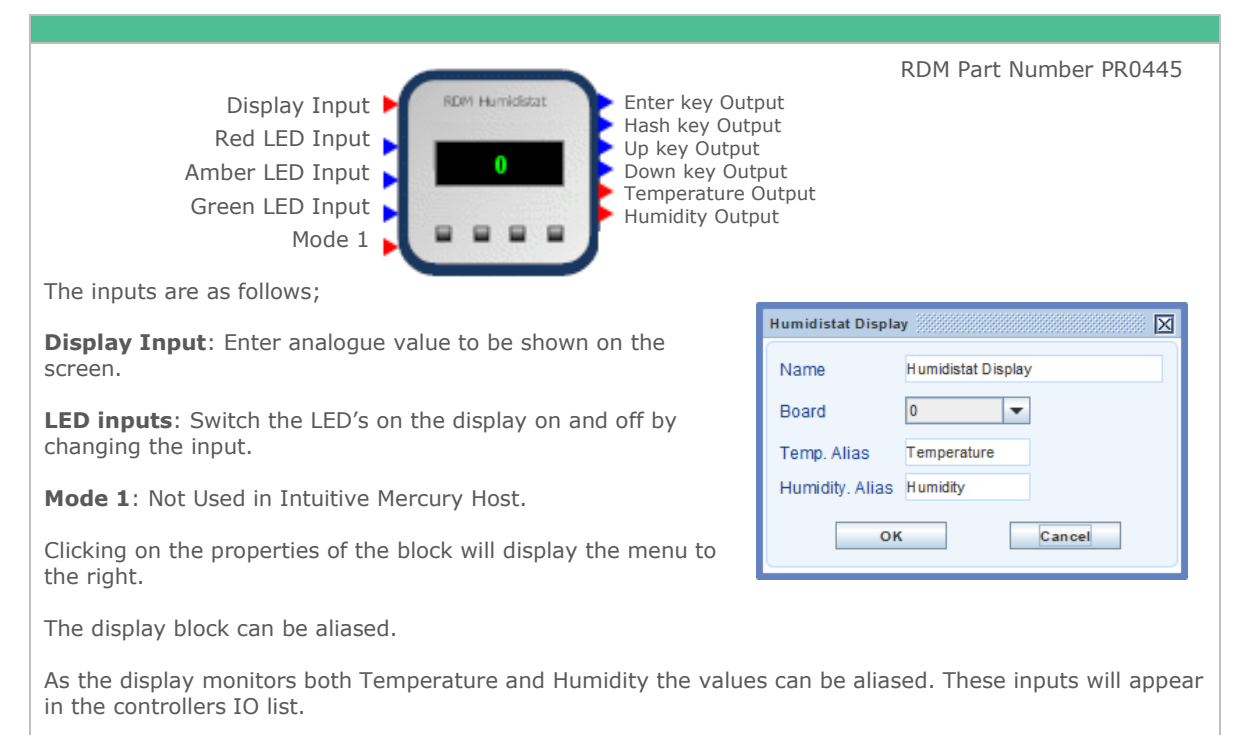

### <span id="page-29-1"></span>Humidistat 2 Display

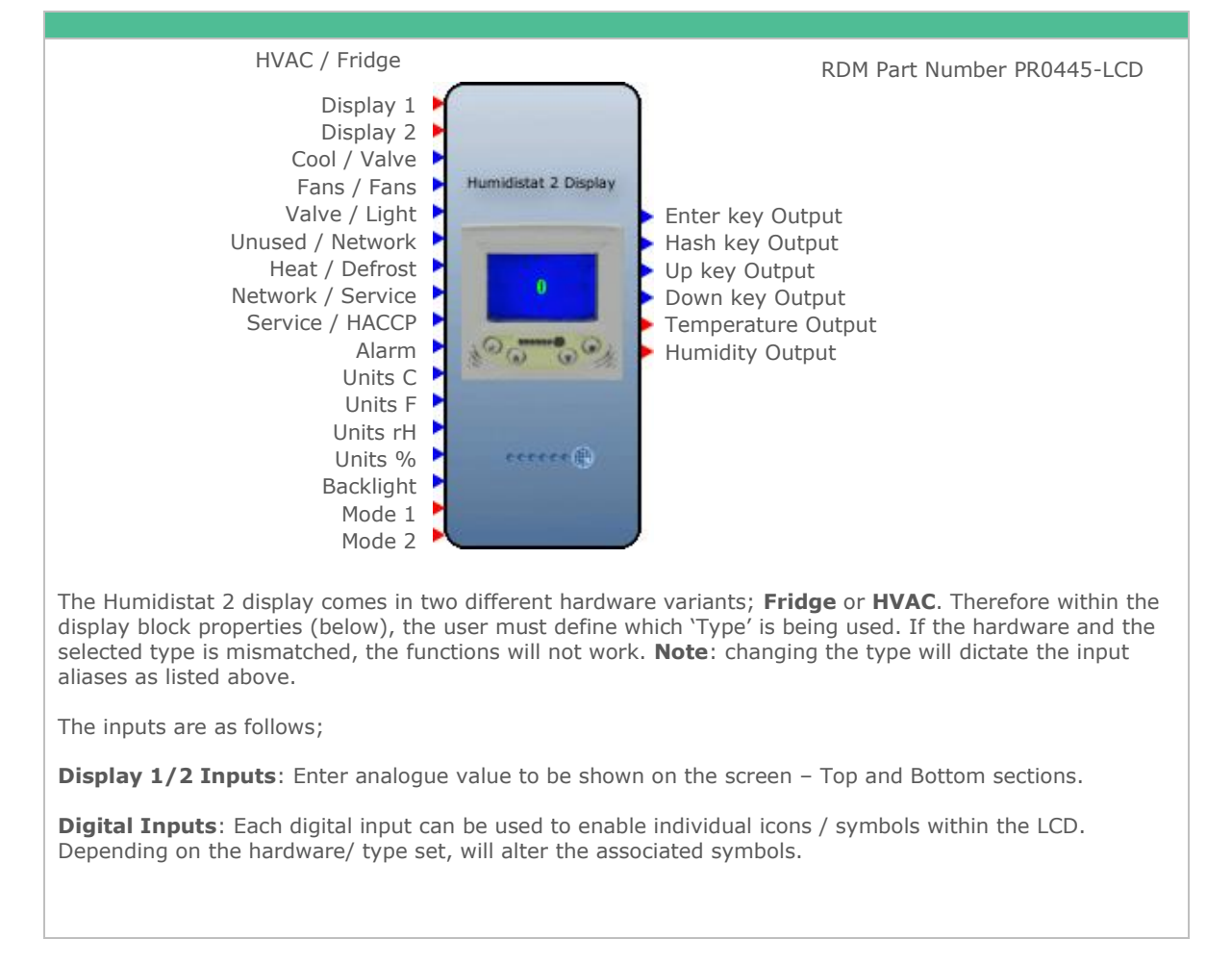

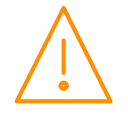

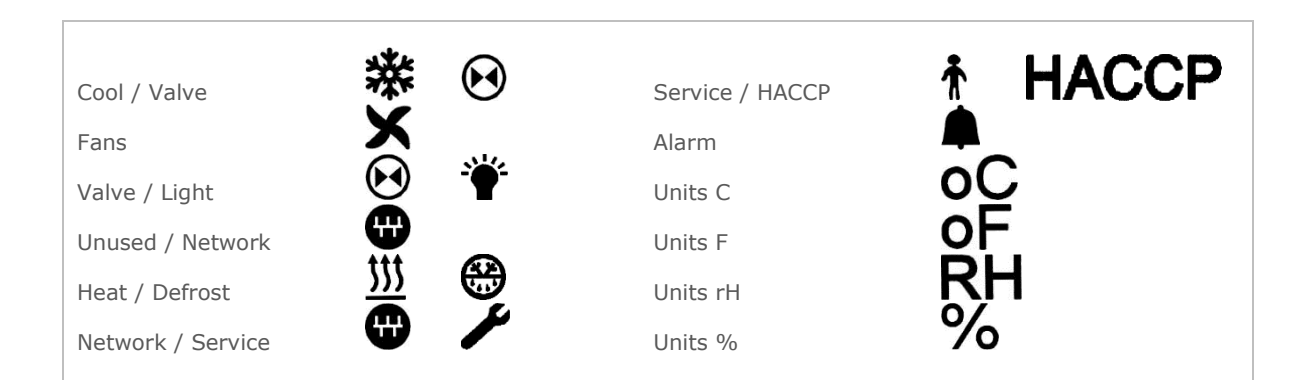

**Backlight** – Switches the backlight (blue) of the LCD on/ off. **Note**: the icons and characters will still be displayed regardless of backlight state.

**Mode 1/ 2 Inputs** – Not Used in Intuitive Mercury Host.

Clicking on the properties of the block will display the menu to the right.

**Name**: The display block can be aliased. **Type**: Select Type as outlined above (HVAC / Fridge). **Aliases**: The display monitors both Temperature and Humidity, these values can be aliased. These inputs will appear in the controllers IO list.

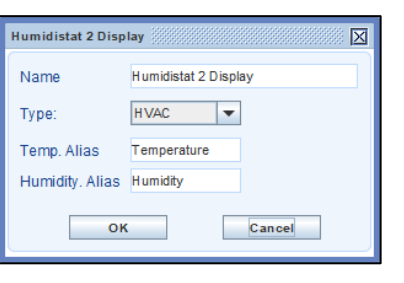

## <span id="page-31-0"></span>Logic Blocks

### <span id="page-31-1"></span>And blocks

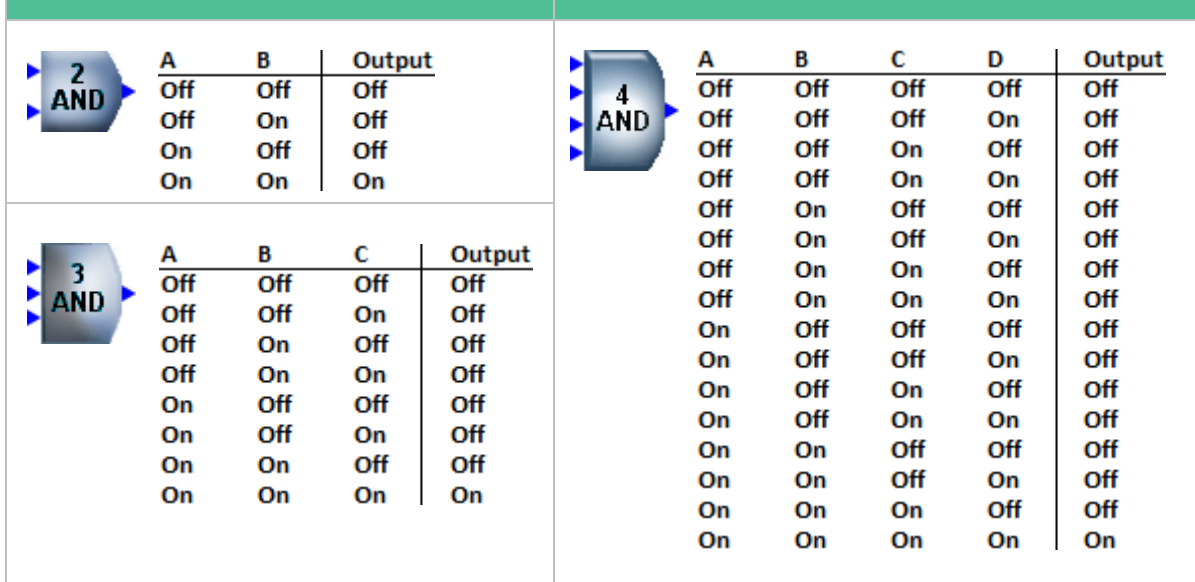

### <span id="page-31-2"></span>OR Blocks

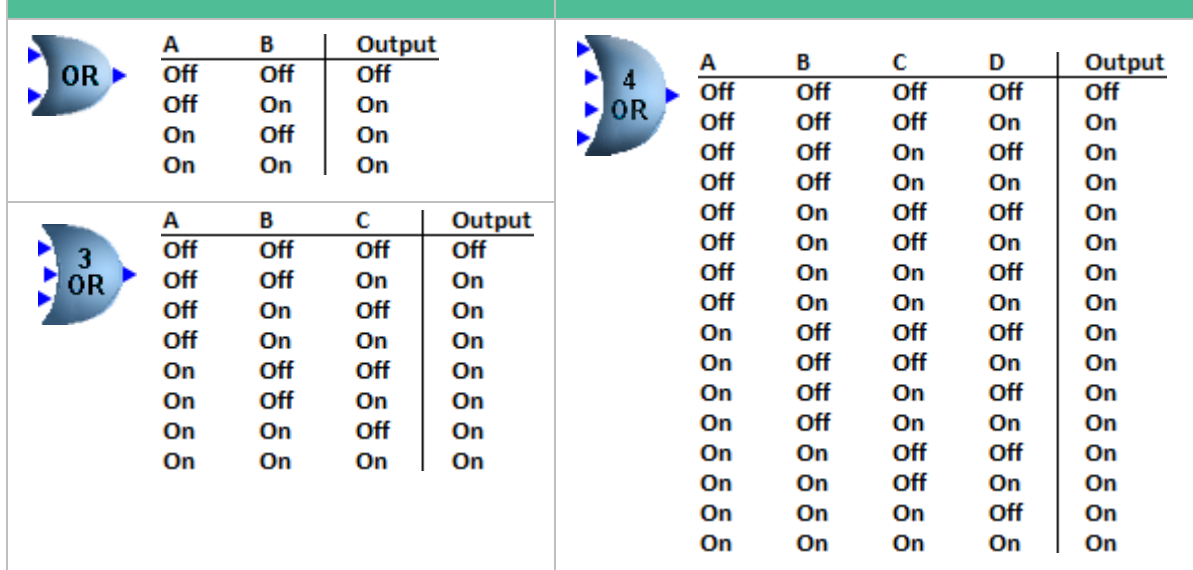

### <span id="page-31-3"></span>Not Block & Exclusive OR Block

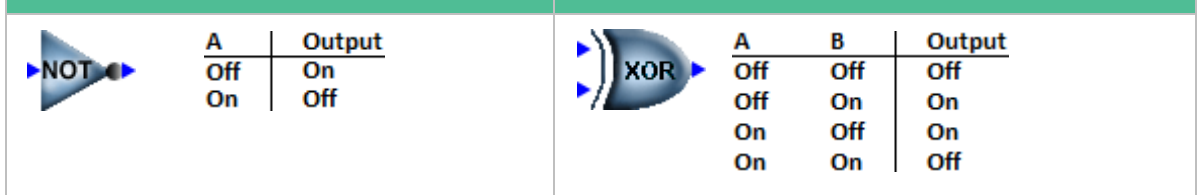

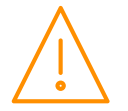

<span id="page-32-1"></span><span id="page-32-0"></span> $(+, -, x, \div$  blocks)

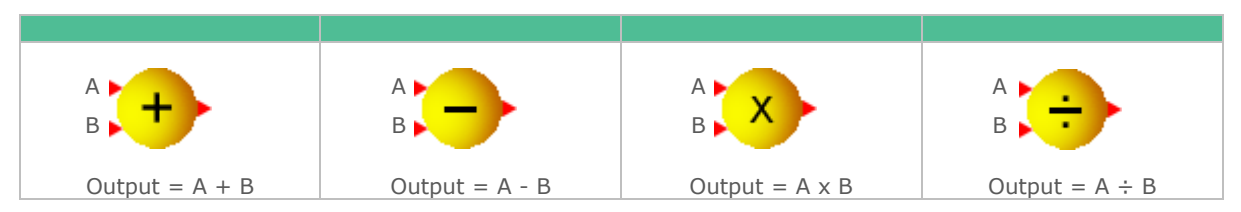

### <span id="page-32-2"></span>Absolute (abs) Block

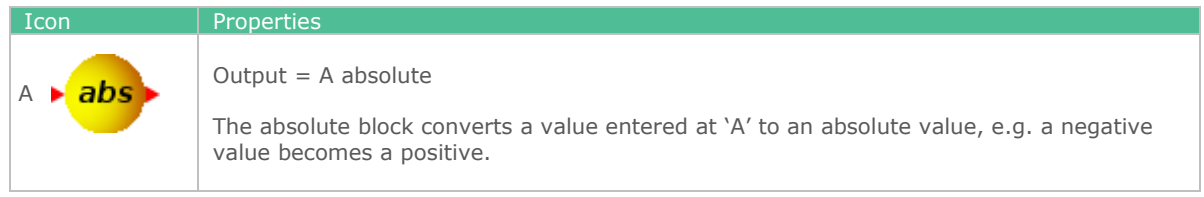

### <span id="page-32-3"></span>X to the Power of Y  $(x^y)$

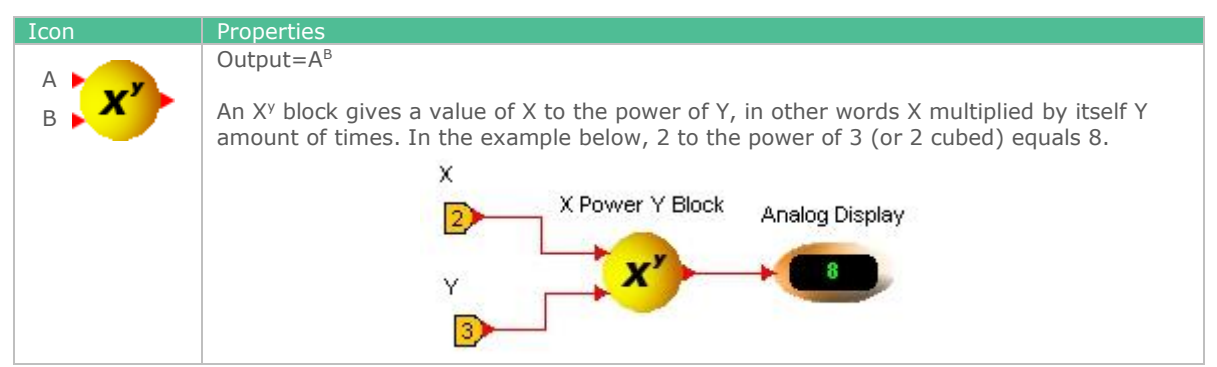

### <span id="page-32-4"></span>Min, Max, Equals blocks

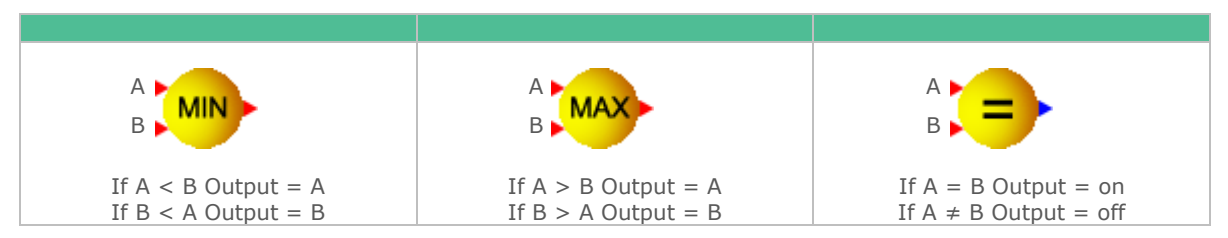

### <span id="page-32-5"></span> $\langle , \rangle, \leq, \geq$  blocks

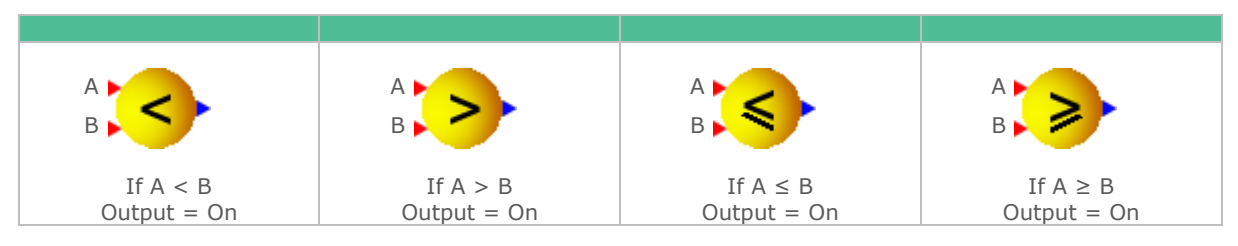

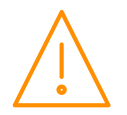

<span id="page-33-0"></span>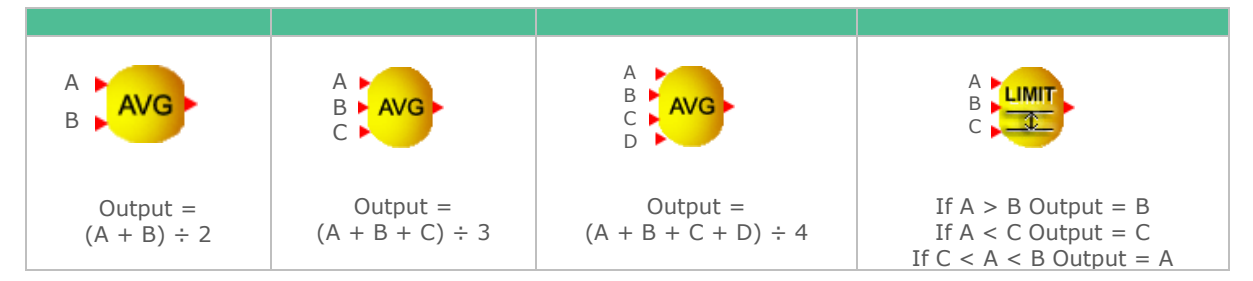

### <span id="page-33-1"></span>Range

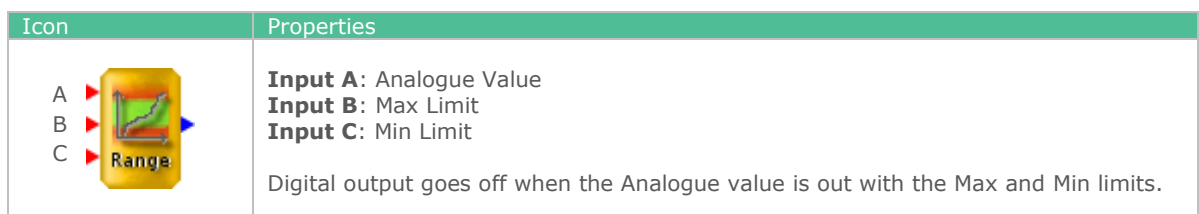

### <span id="page-33-2"></span>Min, Max, Avg. Block

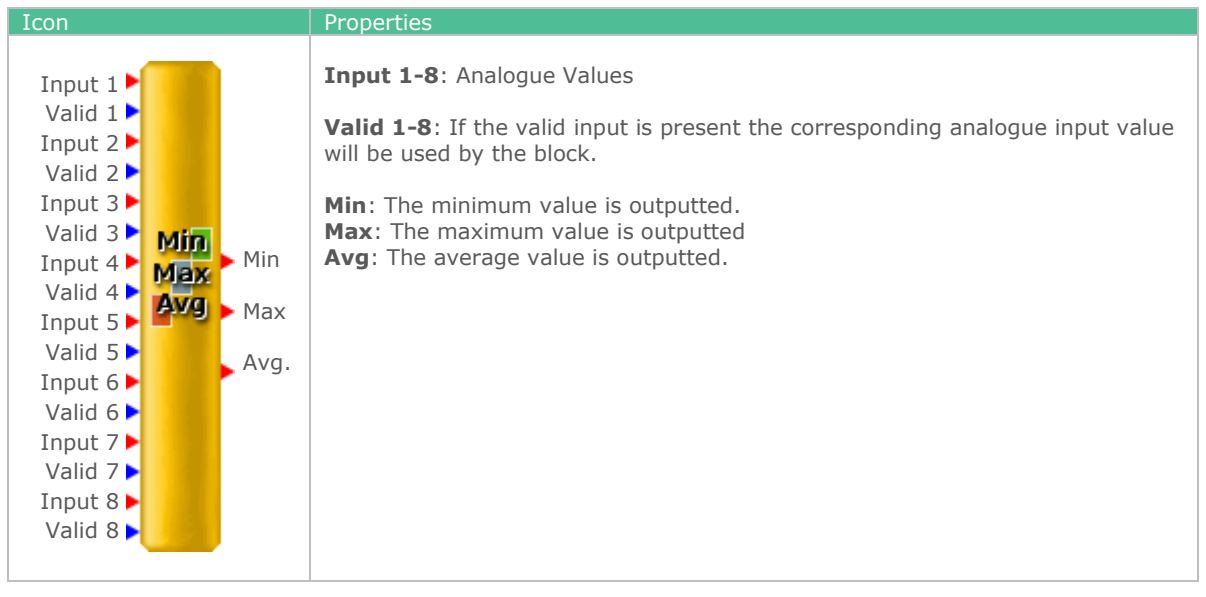

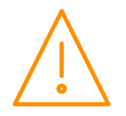

<span id="page-34-0"></span>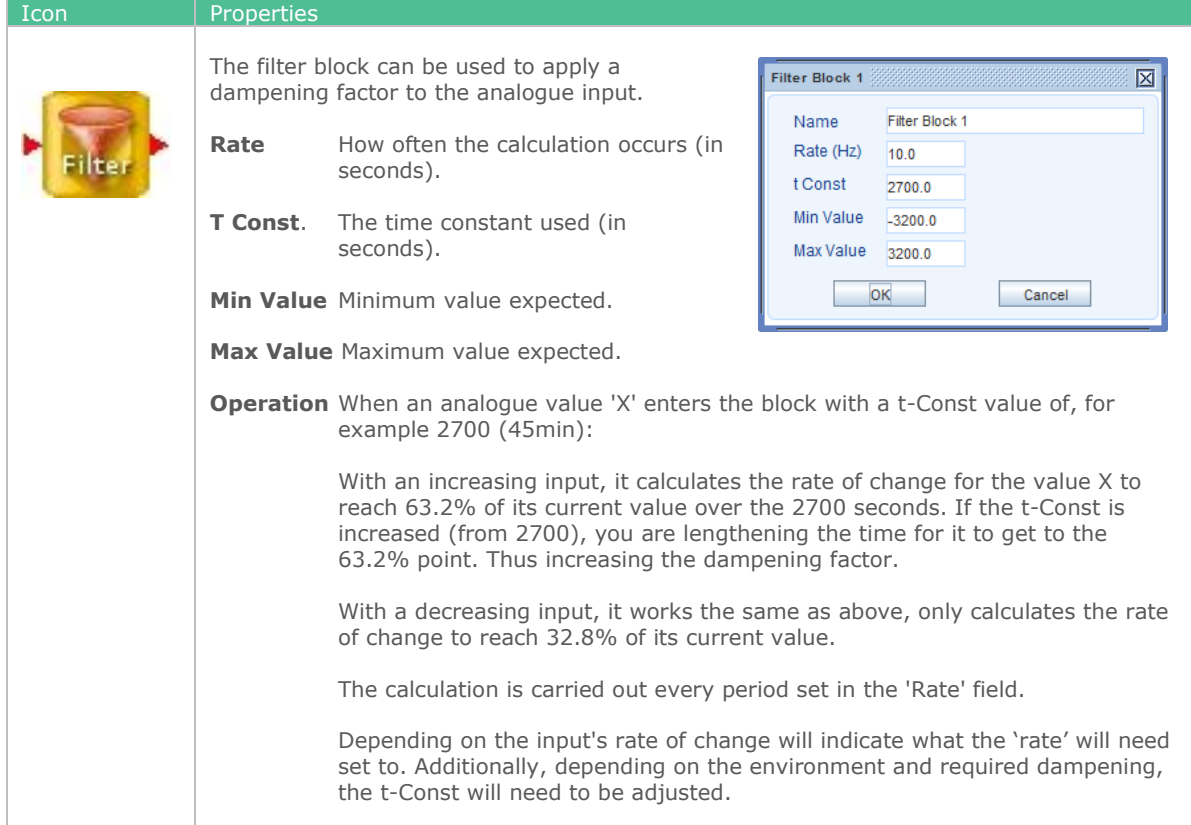

### <span id="page-34-1"></span>Accumulator Block

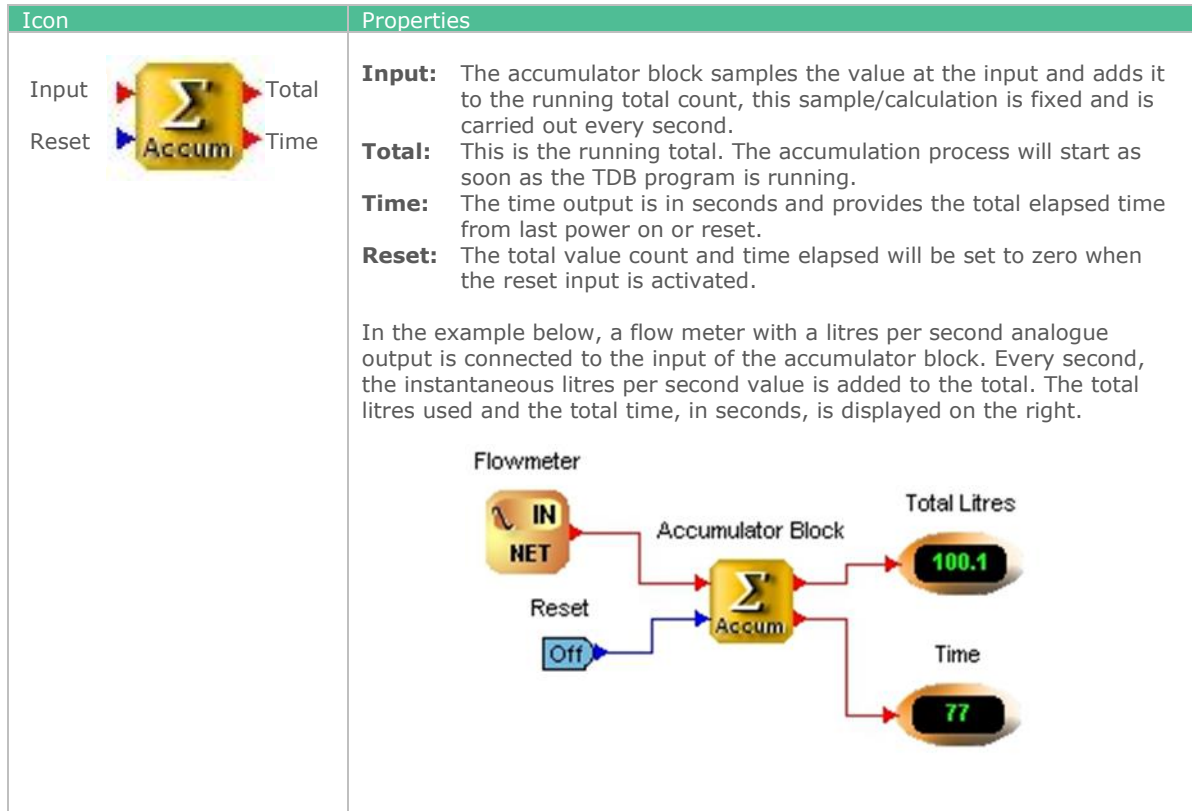

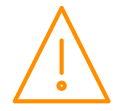

## <span id="page-35-0"></span>Algebra

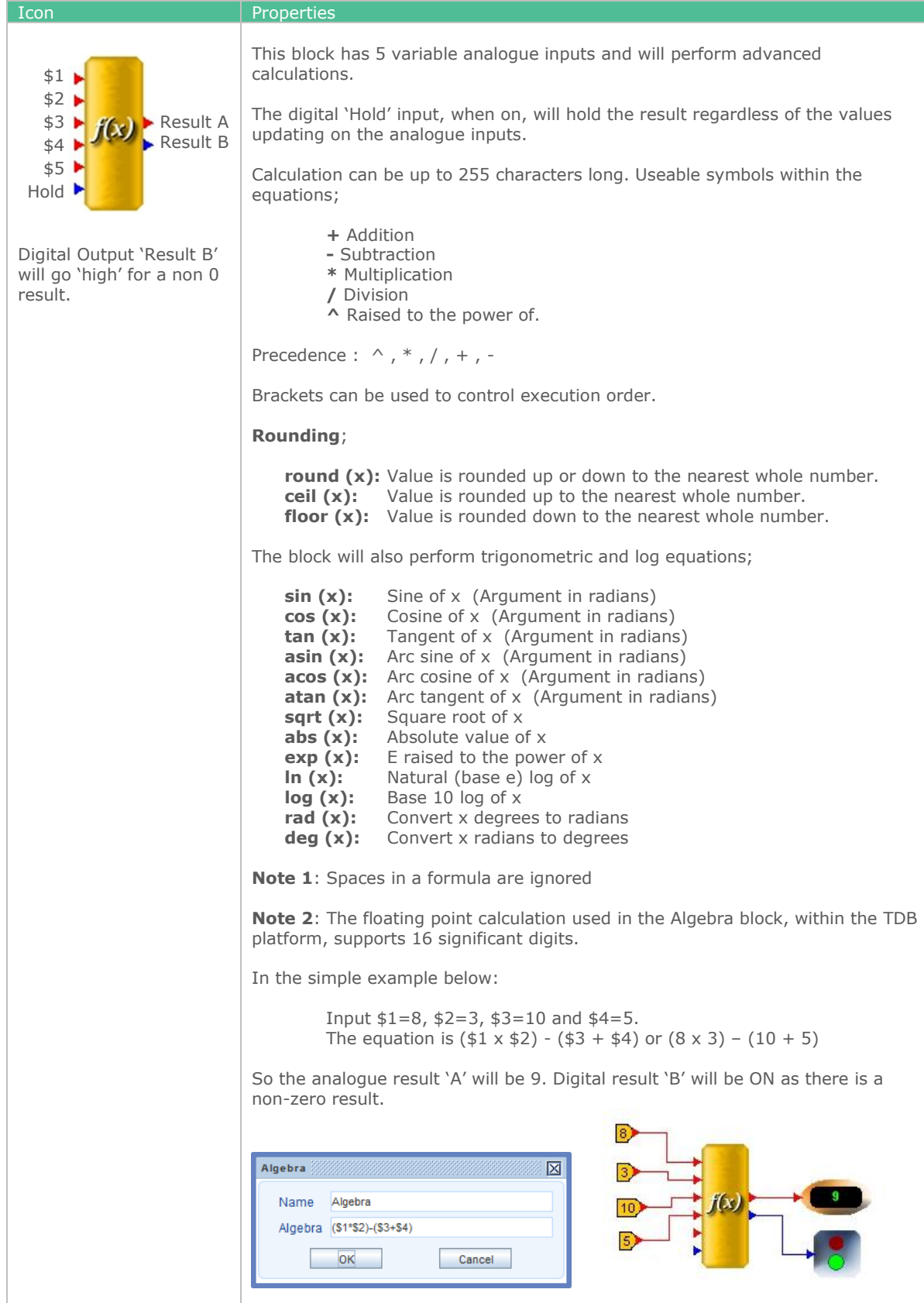

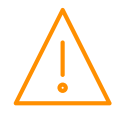

## <span id="page-36-0"></span>Time Blocks

### <span id="page-36-1"></span>Delay On Timer

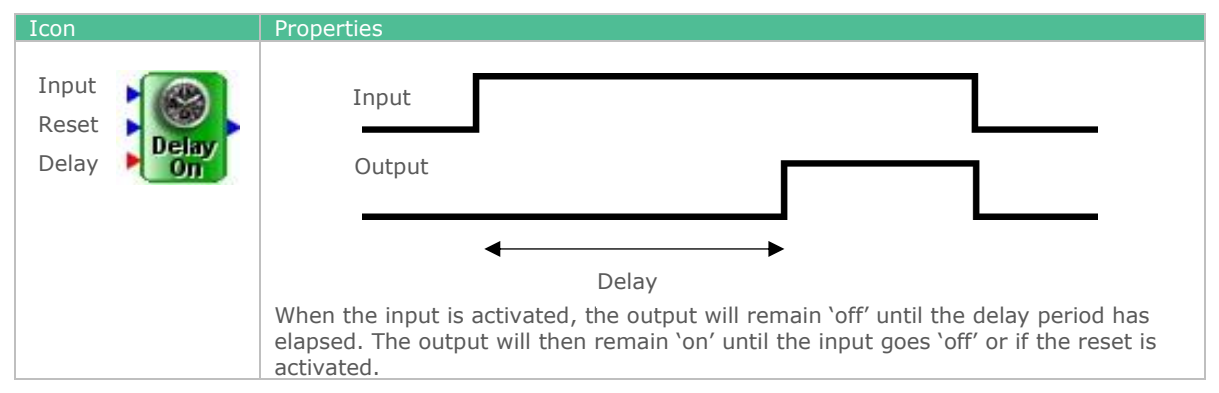

### <span id="page-36-2"></span>Pulse Timer

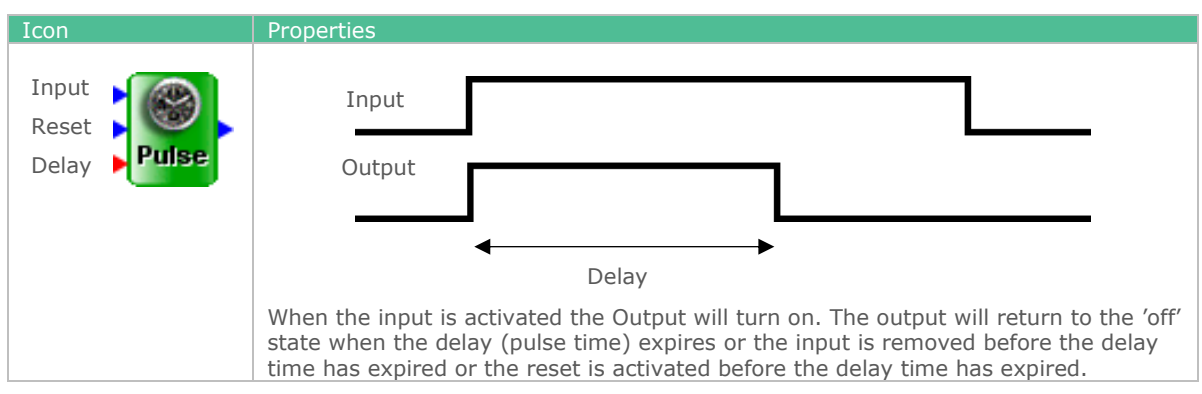

### <span id="page-36-3"></span>Heartbeat

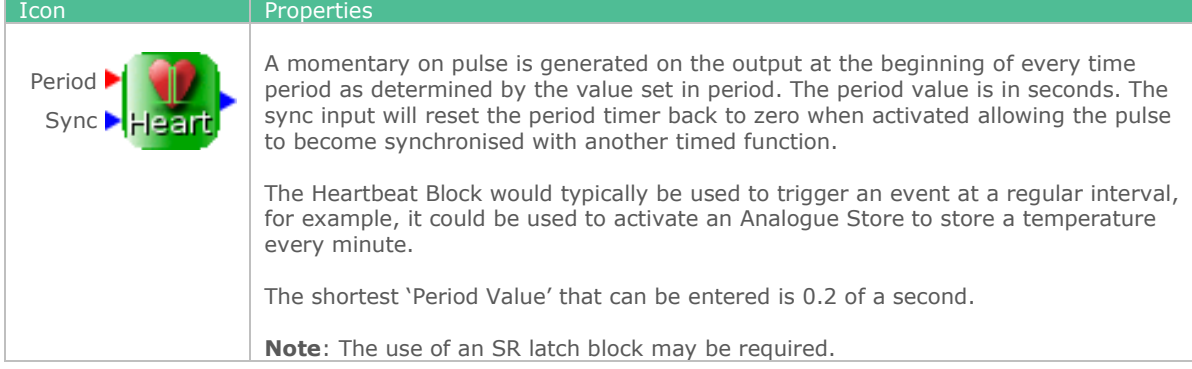

#### <span id="page-36-4"></span>Run On

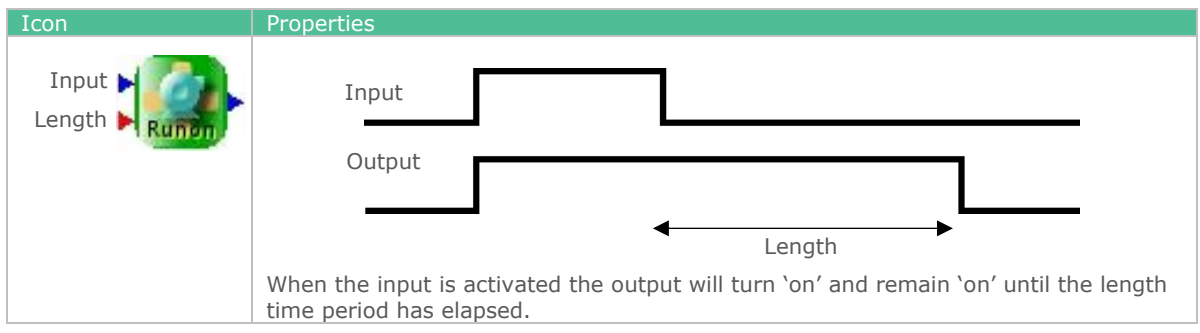

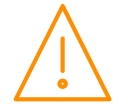

Please ensure all power is switched off before installing or maintaining this product.

**37**

### <span id="page-37-0"></span>Run Hours Block

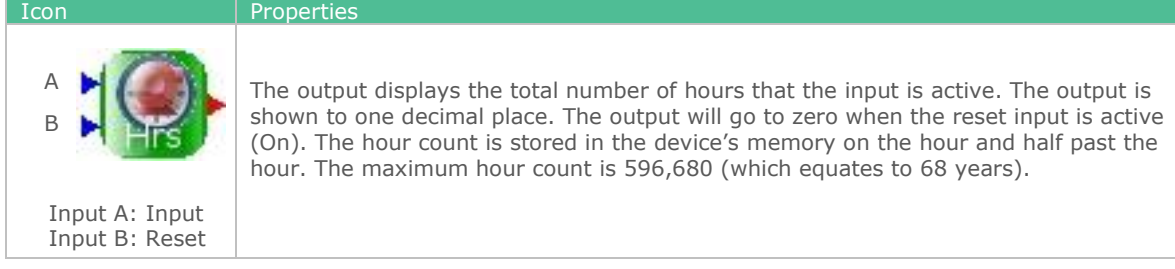

### <span id="page-37-1"></span>Change Over

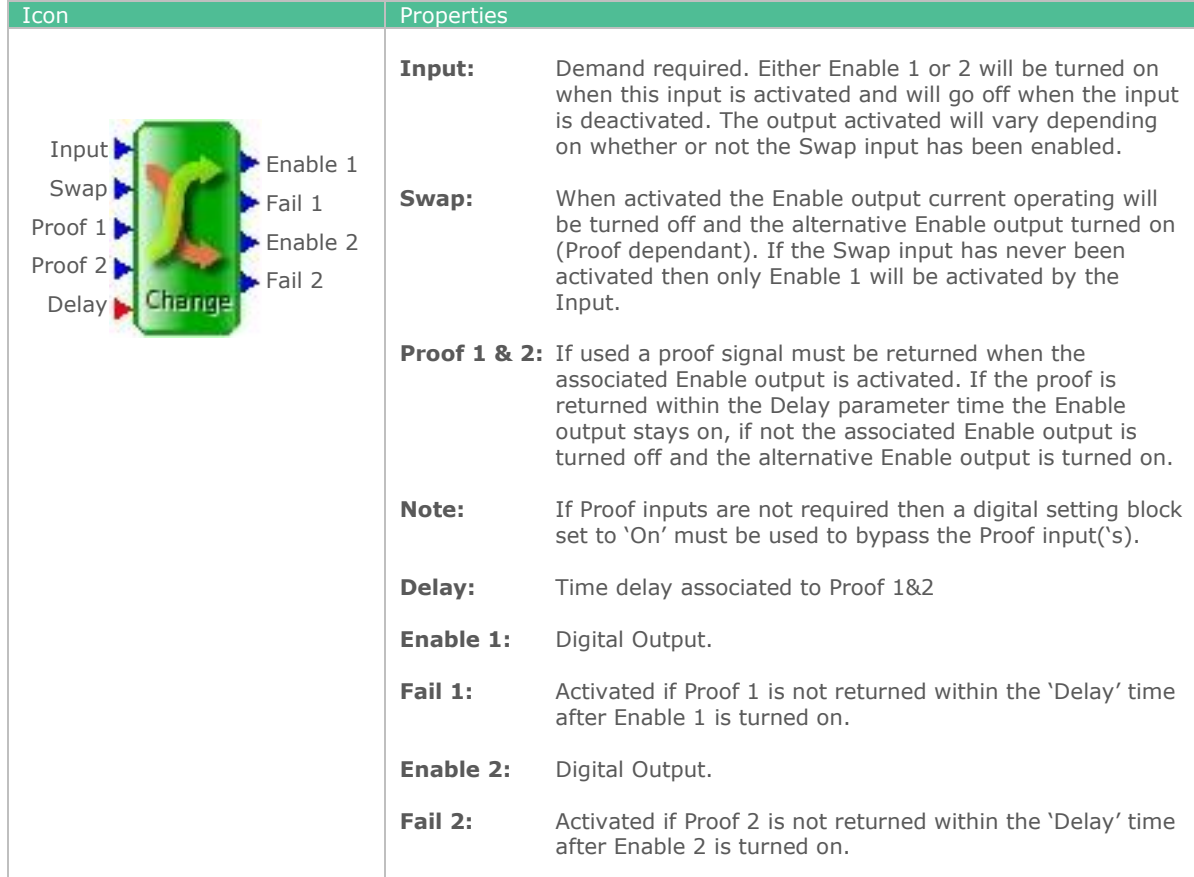

### <span id="page-37-2"></span>Match Date

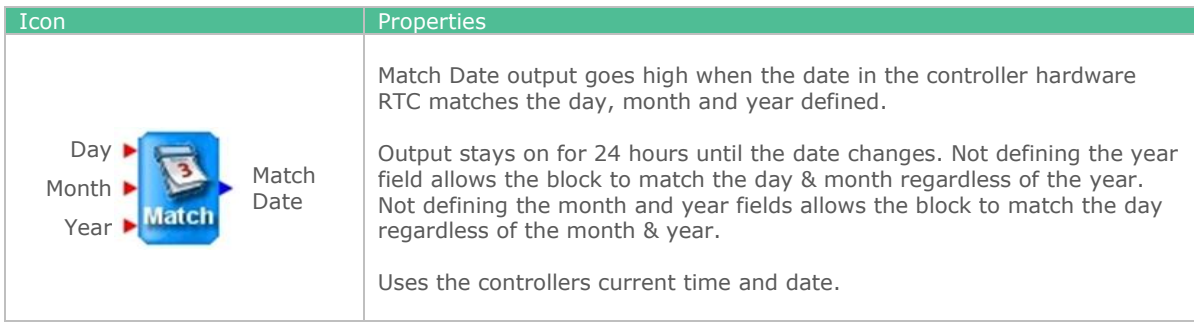

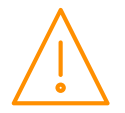

### <span id="page-38-0"></span>Date Time Block

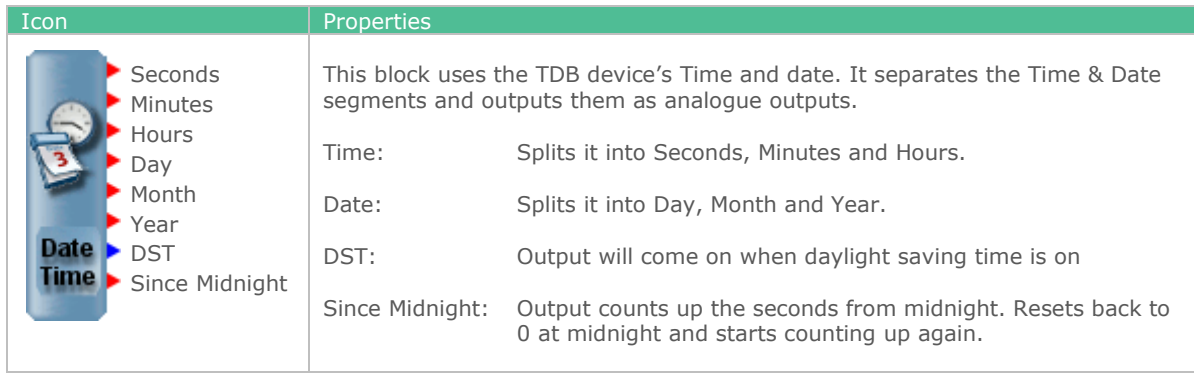

### <span id="page-38-1"></span>Summer or winter

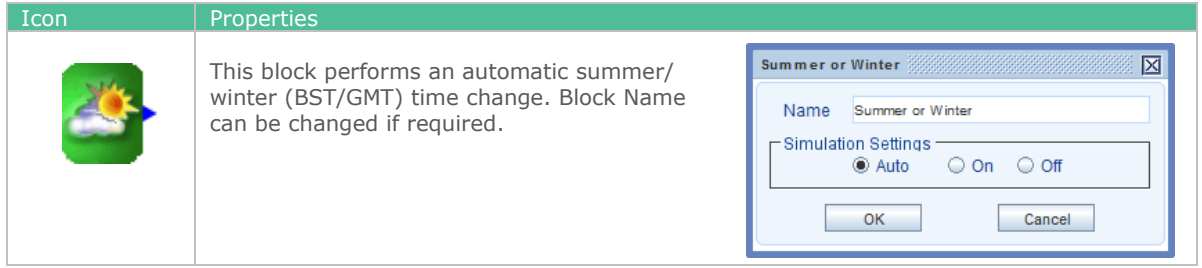

### <span id="page-38-2"></span>Daylight Block

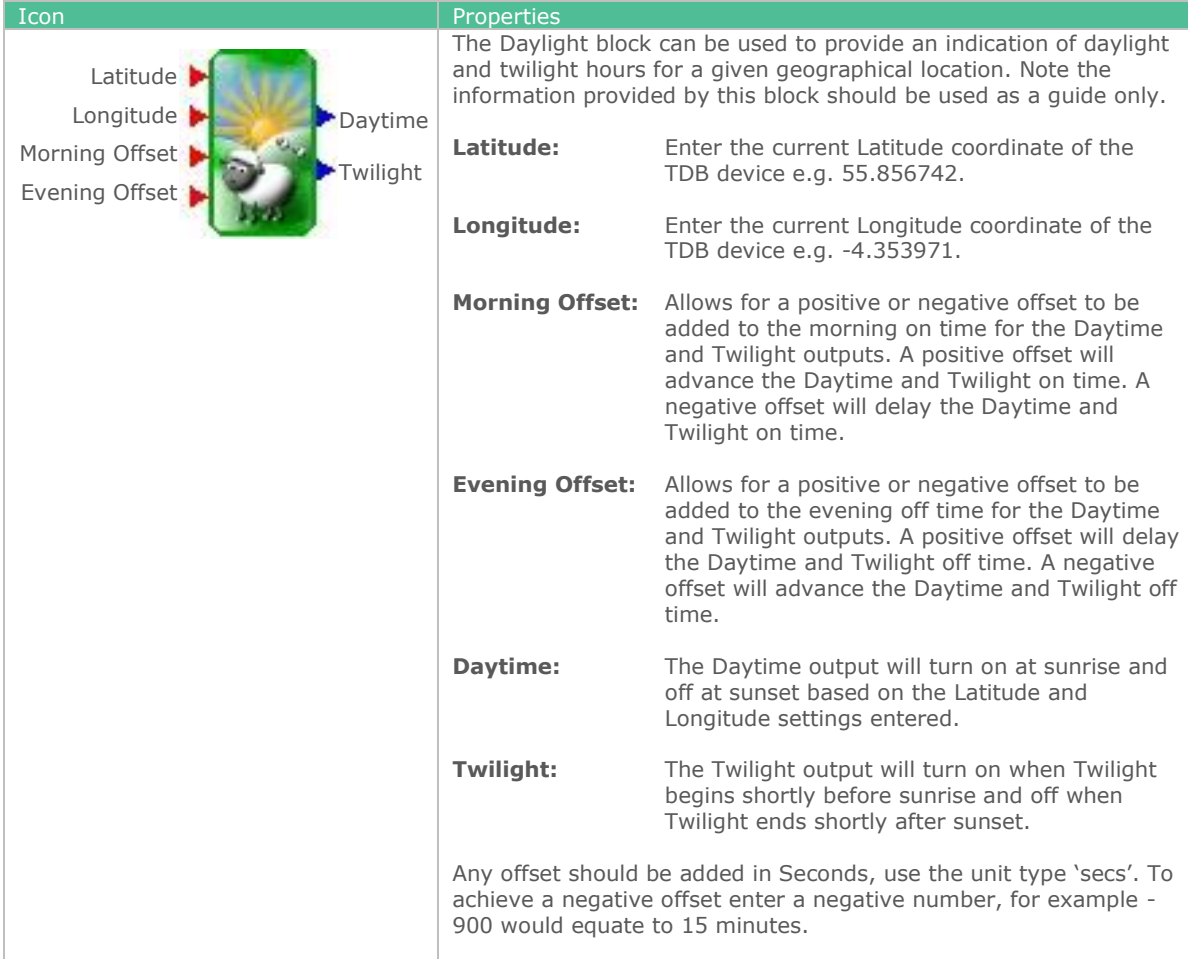

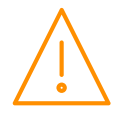

<span id="page-39-0"></span>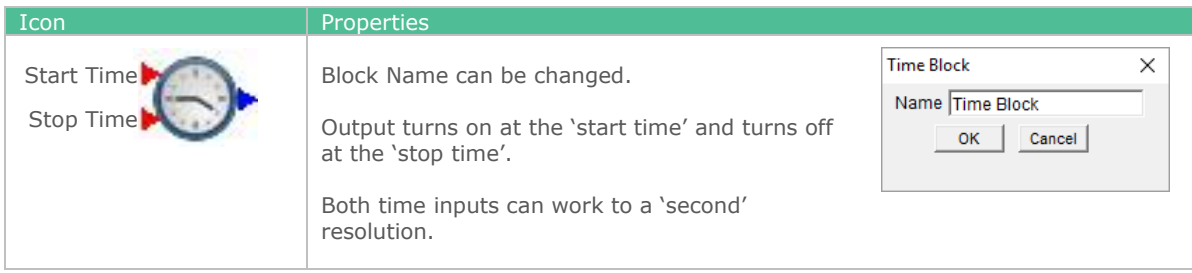

### <span id="page-39-1"></span>**Schedule**

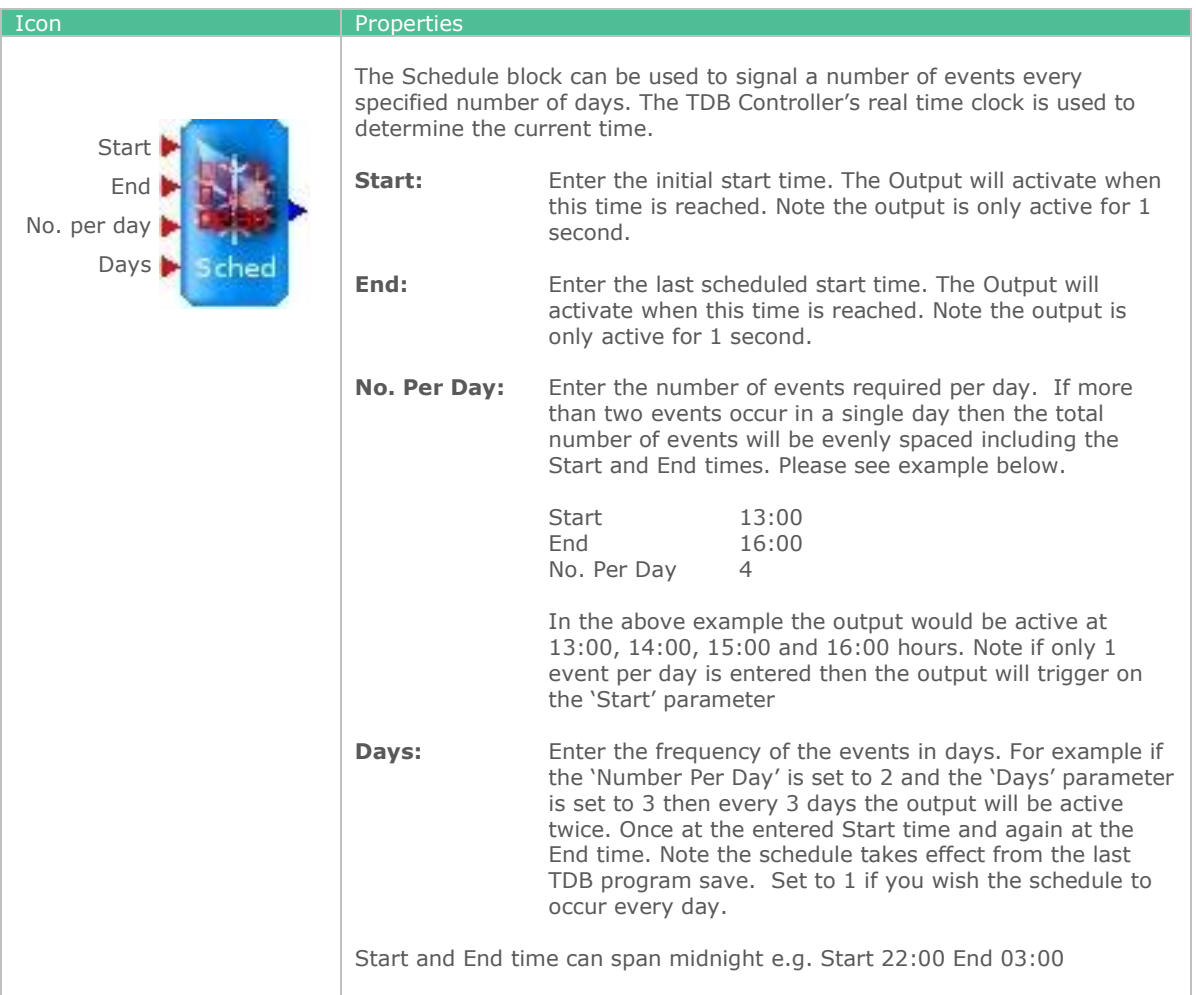

### <span id="page-39-2"></span>Day of Week Block

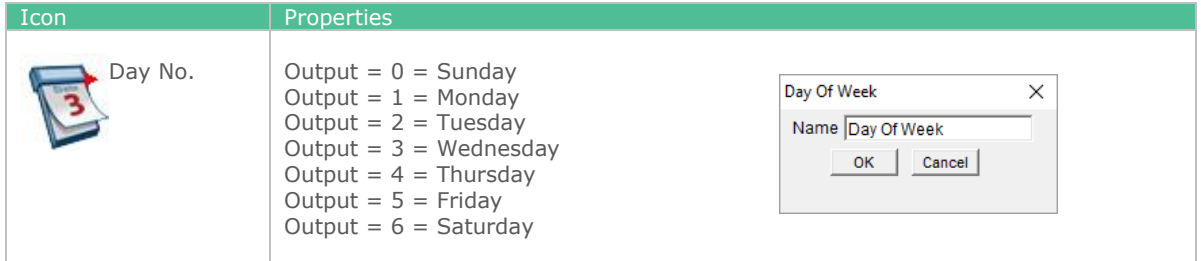

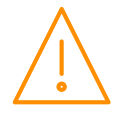

## <span id="page-40-0"></span>Functional Blocks

### <span id="page-40-1"></span>Alarm block

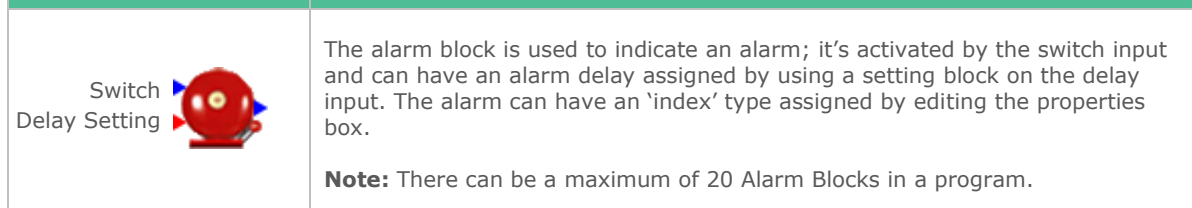

### <span id="page-40-2"></span>Analogue Switch

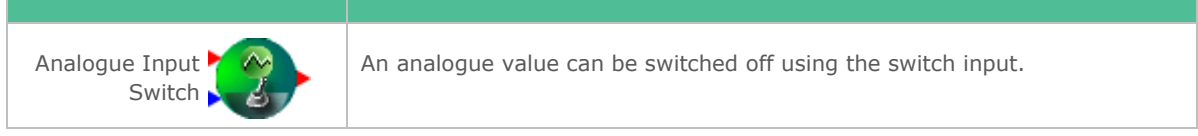

### <span id="page-40-3"></span>Analogue Store

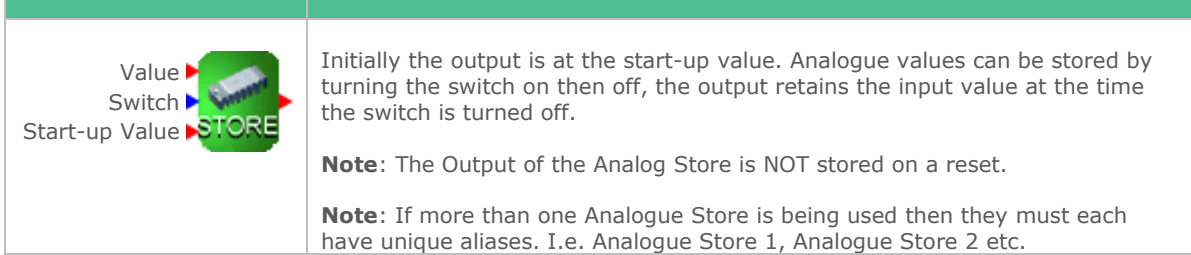

### <span id="page-40-4"></span>Pulse Counter

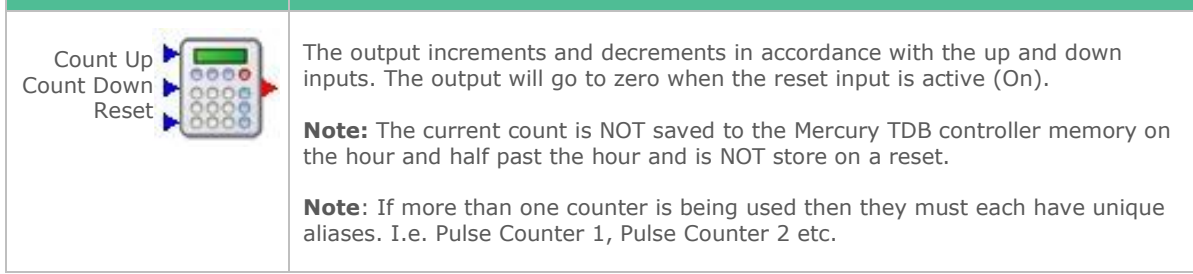

### <span id="page-40-5"></span>D-Latch

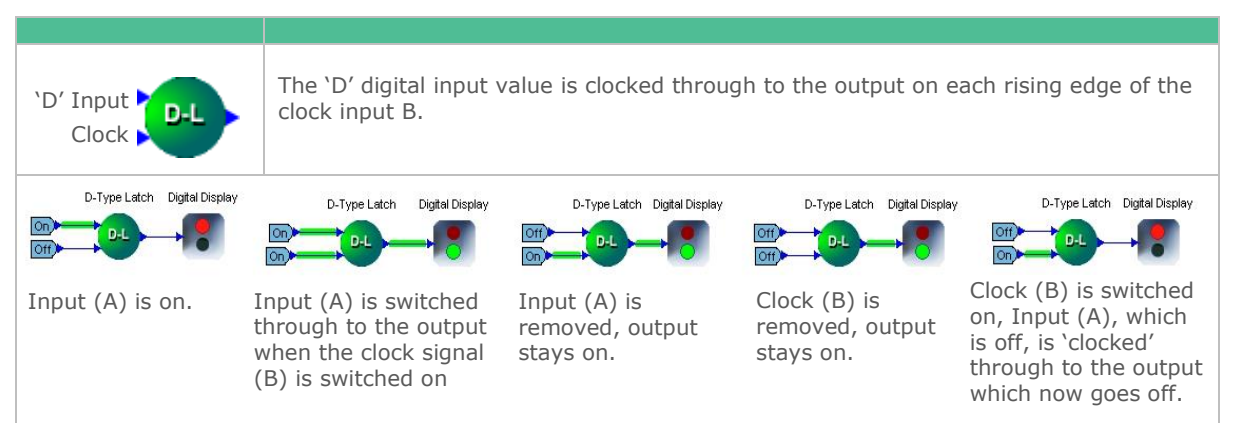

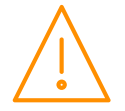

### <span id="page-41-0"></span>SR-Latch

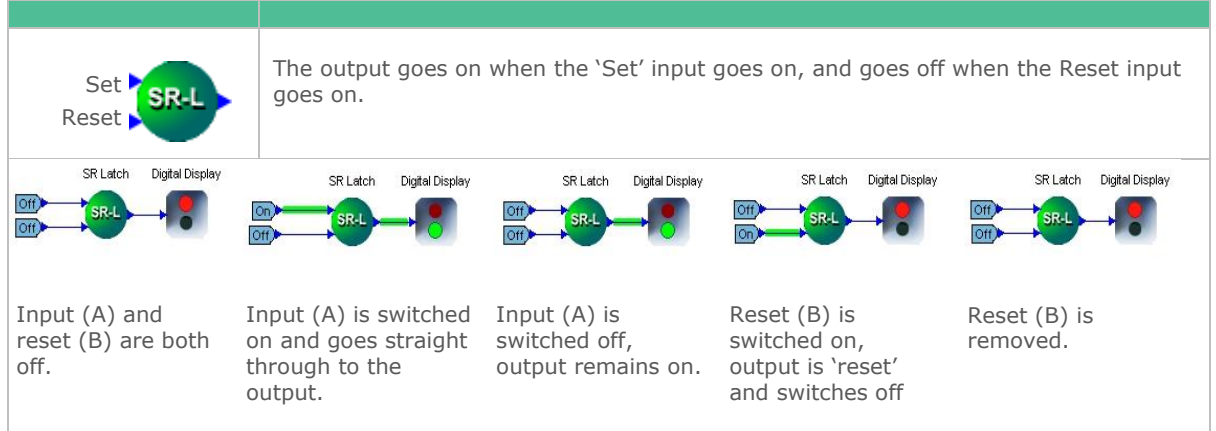

### <span id="page-41-1"></span>Digital Edge Block

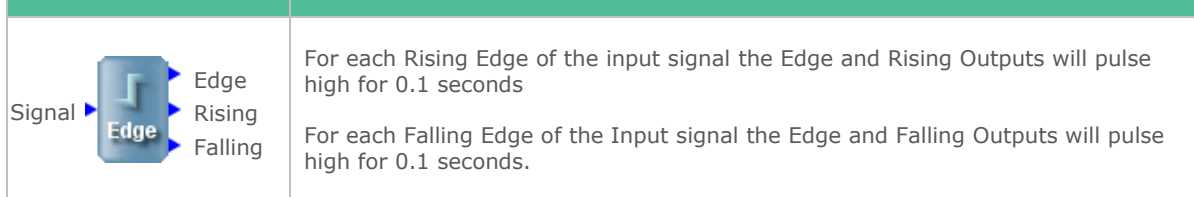

### <span id="page-41-2"></span>Analogue Edge Block

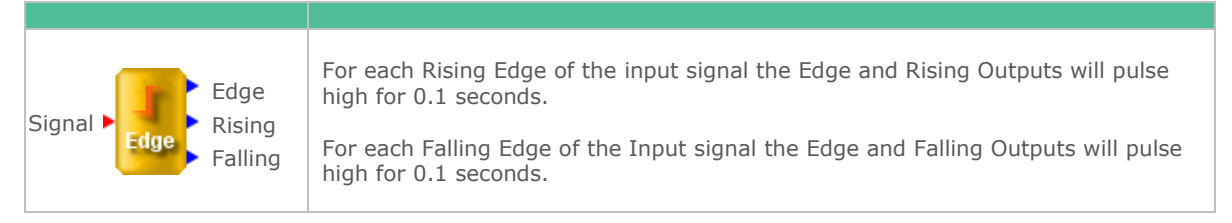

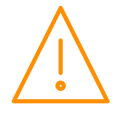

**42**

### <span id="page-42-0"></span>Reverse On/Off

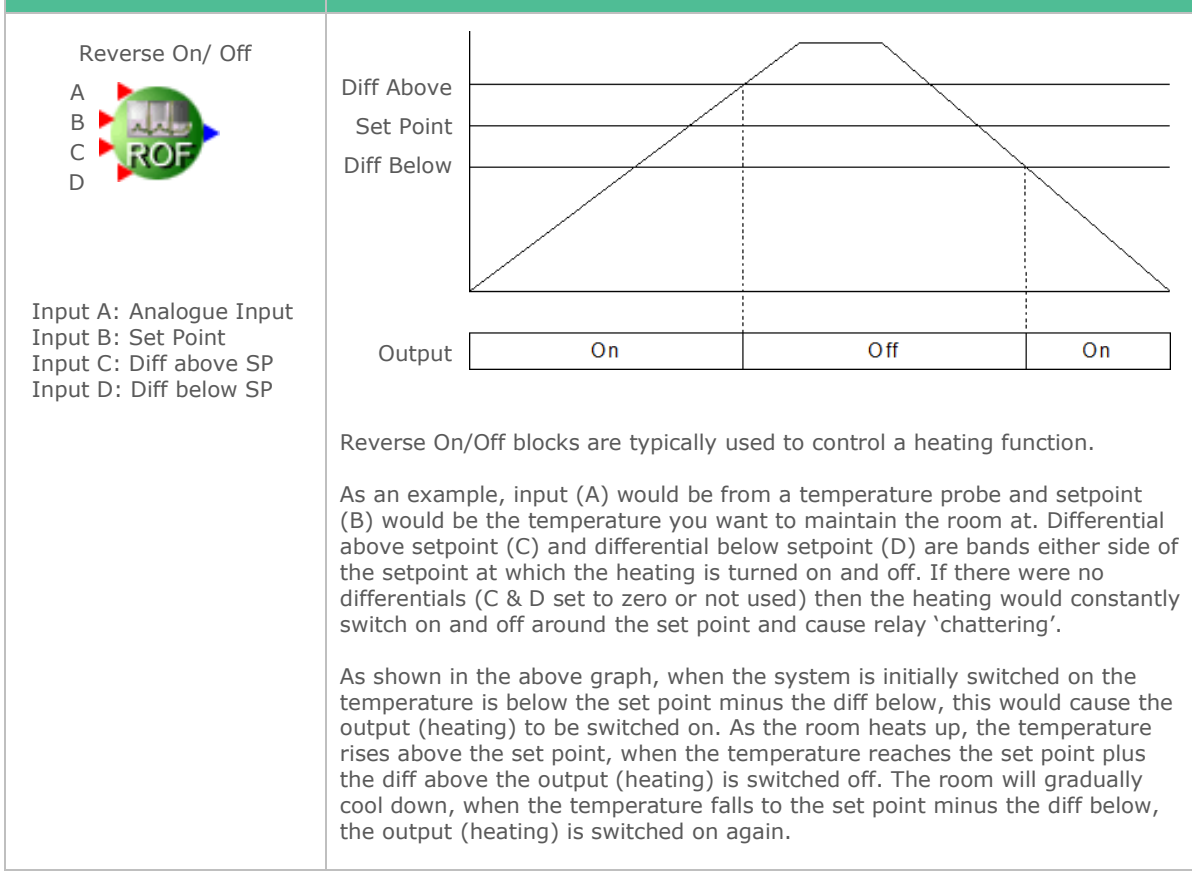

### <span id="page-42-1"></span>Direct On/Off

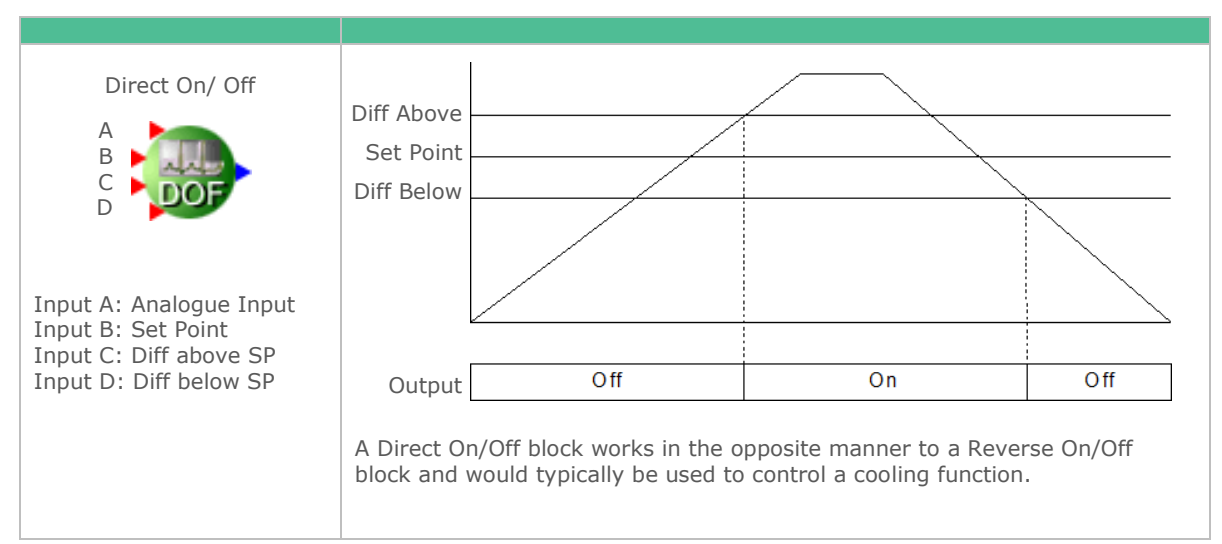

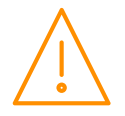

### <span id="page-43-0"></span>Direct PID

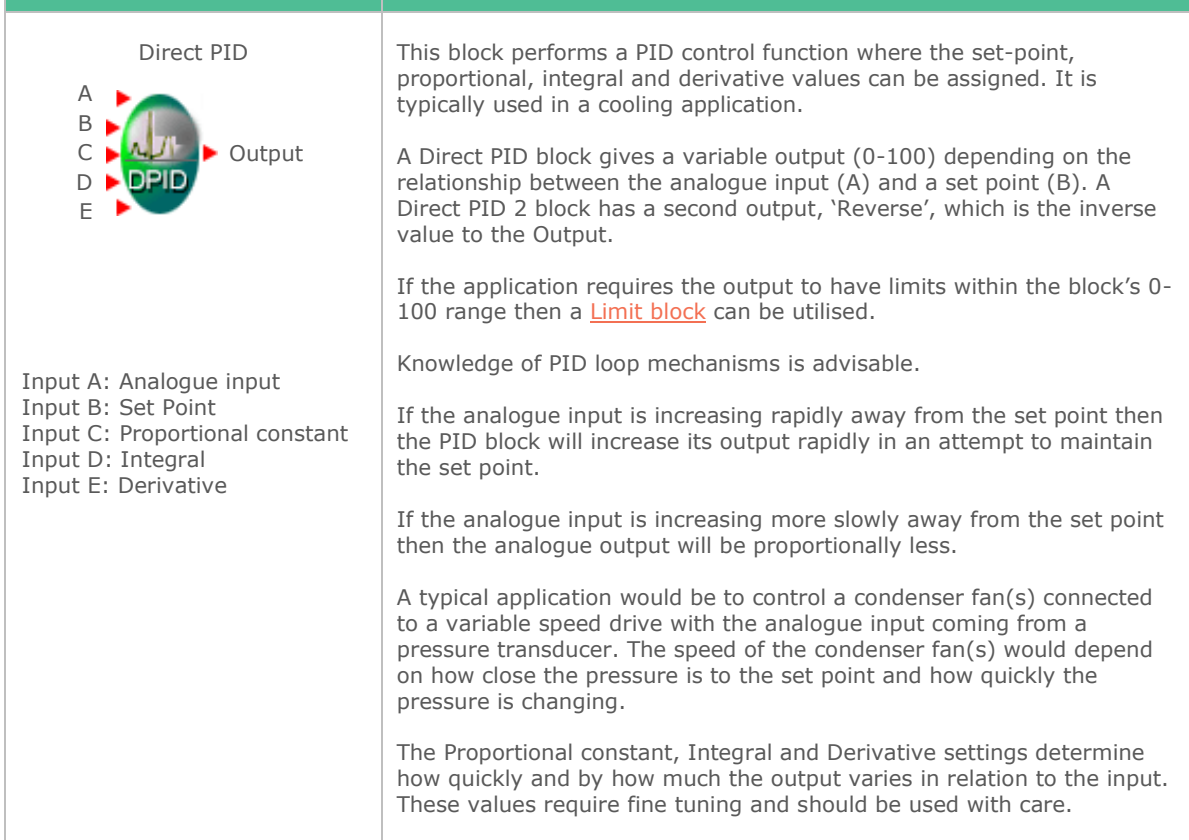

### <span id="page-43-1"></span>Reverse PID

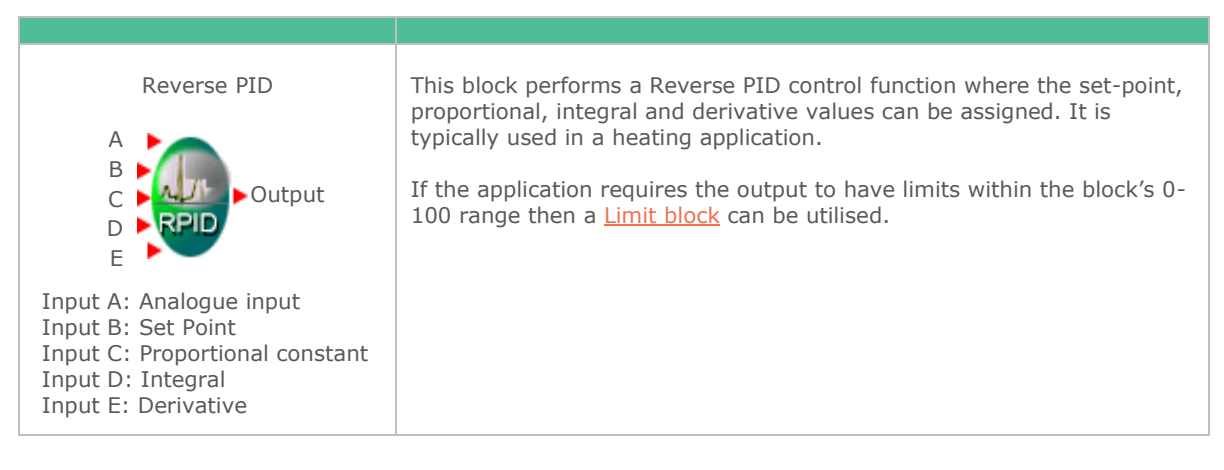

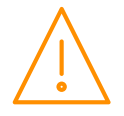

#### <span id="page-44-0"></span>Levels

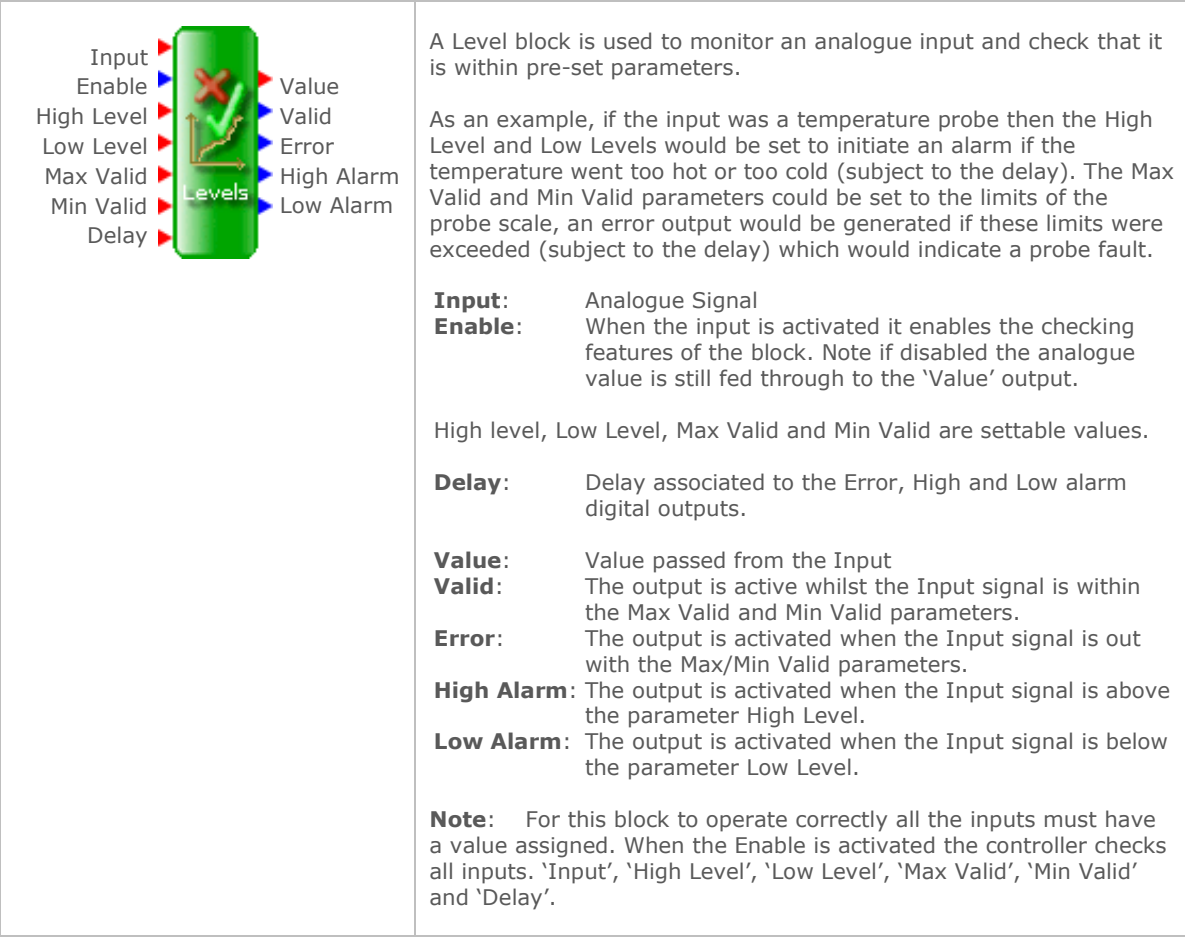

![](_page_44_Picture_3.jpeg)

### <span id="page-45-0"></span>Pressure to Temperature

![](_page_45_Picture_217.jpeg)

### <span id="page-45-1"></span>Comfort Block

![](_page_45_Figure_4.jpeg)

### <span id="page-45-2"></span>Offline Block

![](_page_45_Picture_218.jpeg)

![](_page_45_Picture_7.jpeg)

## <span id="page-46-0"></span>Diagnostic blocks

## <span id="page-46-1"></span>Analogue Display Block

![](_page_46_Picture_127.jpeg)

### <span id="page-46-2"></span>Digital Display Block

![](_page_46_Picture_128.jpeg)

![](_page_46_Picture_6.jpeg)

### <span id="page-47-0"></span>Custom Blocks

Custom blocks can be introduced to either create functions which are not available in the standard TDB toolbox or simplify the circuit diagram. **Note:** not all custom blocks will be suitable for all platforms. The blocks used within the custom block needs to be available on the platform intended.

### <span id="page-47-1"></span>Creating a new Custom Block

To begin creating a new custom block, open the Editor and click on 'New'. The following options box will be shown;

![](_page_47_Picture_5.jpeg)

Clicking on 'New Custom Block' will open an 'untitled' tab and offer a blank canvas to begin. From here use the available blocks to create the required custom block. To create inputs and outputs to the block the user must use the 'Tag Block';

![](_page_47_Picture_125.jpeg)

![](_page_47_Picture_8.jpeg)

![](_page_48_Figure_1.jpeg)

![](_page_48_Picture_2.jpeg)

Please ensure all power is switched off before installing or maintaining this product.

www.resourcedm.com

## <span id="page-49-0"></span>Find/Replace

### <span id="page-49-1"></span>Finding an Item

Right clicking on an unused area of the workspace brings up a sub menu shown on the right, select 'Find/Replace'.

![](_page_49_Picture_178.jpeg)

![](_page_49_Picture_5.jpeg)

Enter the name of the item you want to find, ('Air Probe' in the example) and click 'Find Now'.

The item being searched for will be highlighted in yellow as shown.

If the 'Orphans Only' box is ticked then only items with no wires attached will be found.

![](_page_49_Figure_9.jpeg)

### <span id="page-49-2"></span>Replacing an Item

Select the 'Replace' tab and enter the name of the item you want to find. Enter the name you want to replace it with.

Selecting the 'Replace' button will highlight the target in yellow, clicking the 'Replace' button again will change the item's description.

If there are several items with the same name you can replace them all with another name by selecting the 'Replace All' button.

![](_page_49_Picture_179.jpeg)

**Note**: Only the item's name will be changed, all other settings will remain the same.

### <span id="page-49-3"></span>Show Names

Right click on the workspace and from the sub-menu select 'Show Names'. All TDB blocks will have their names shown above them.

![](_page_49_Picture_18.jpeg)

### <span id="page-50-0"></span>Network Analogue Input

Office Temperature

The network analogue input block can be used to receive analogue values sent from a Data Manager. Once the controller is logged onto a Data Manager, Data Builder programs running within the Data Manager can be used to map analogue values to the controller. Please refer to the Desktop Editor User Guide for further details.

![](_page_50_Picture_3.jpeg)

Right click on the icon and select 'properties'. The user can define the Input name and assign units.

The 'Device' and 'Value' boxes are not used.

The Input Name has to match the Value box in the Network Analogue Output Block on the DM TDB Editor (See below).

![](_page_50_Picture_249.jpeg)

Output: Outputs the analogue network value at any given time from the network source (Data Manager Data Builder program).

Refresh Timeout: This output will go true when communications are lost from the network source and the refresh timeout has expired. The refresh timeout value can be changed by rightclicking on the background and selecting [settings.](#page-14-0) **Note**: If communications are lost and the 'Output' is e.g. 'On' then it will remain 'On' until comms are restored. See: [Refresh Timeout](#page-50-2)

Broadcast: Feature not currently supported in the Intuitive Mercury TDB platform

### <span id="page-50-1"></span>Receiving Analogue Values from a Data Manager TDB Program

A simple Data Builder PLC program, running on a Data Manager, is shown below.

![](_page_50_Figure_13.jpeg)

The temperature of a room is being measured from probe 1 on the Data Managers analogue input board and is being connected to an analogue output block. By right-clicking on the 'Analogue Output' block, in the Data Manager TDB program, the options on the right will be shown.

This block has to be configured so that values can be sent to an Intuitive Mercury TDB controller.

- Type: Set to 'Network'.
- Device: Enter the controller name as it appears in the Data Manager's device list, e.g. 'TDB-1'.

![](_page_50_Picture_250.jpeg)

<span id="page-50-2"></span>Log the controller onto the Data Manager running the Data Builder program and alias as device 'TDB-1'. Ensure a Network Analogue Input on the controller is configured and that it is entitled 'Office Temperature'. Now the Analogue Input from the Data Manager has been mapped to the controller's Data Builder program.

![](_page_50_Picture_20.jpeg)

![](_page_50_Picture_251.jpeg)

### <span id="page-51-0"></span>Network Digital Input

The network digital input block can be used to receive digital values sent from a Data Manager. Once the controller is logged onto a Data Manager, Data Builder programs running within the Data Manager can be used to map digital values to the controller. Please refer to the Desktop Editor User Guide for further details.

![](_page_51_Picture_194.jpeg)

Right click on the icon and select 'properties'. The user can define the Input name.

The 'Device' and 'Value' boxes are not used.

The Input Name has to match the Value box in the Network Digital Output Block on the DM TDB Editor (See below).

![](_page_51_Picture_195.jpeg)

#### <span id="page-51-1"></span>Receiving Digital Values from a Data Manager TDB Program

A simple Data Builder PLC program, running on a Data Manager, is shown below.

![](_page_51_Figure_10.jpeg)

An Alarm Signal is being monitored from Digital Input 2 on the Data Managers input board and is being connected to a digital output block. By right-clicking on the 'Digital Output' block, in the Data Manager TDB program, the options on the right will be shown.

This block has to be configured so that values can be sent to an Intuitive Mercury TDB controller.

Type: Set to 'Network'.

Device: Enter the controller name as it appears in the Data Manager's device list, e.g. 'TDB-1'.

Value: Enter the name of the Network Digital input, as it appears exactly in the Mercury TDB Program Digital Input Block name e.g. 'Alarm Signal'.

Log the controller onto the Data Manager running the Data Builder program and alias as device 'TDB-1'. Ensure a Network Digital Input on the controller is configured and that it is entitled 'Alarm Signal'. Now the Digital Input from the Data Manager has been mapped to the controller's Data Builder program.

![](_page_51_Picture_17.jpeg)

![](_page_51_Picture_196.jpeg)

![](_page_51_Picture_197.jpeg)

### <span id="page-52-0"></span>Refresh Timeout

Right click in work space and select 'Settings' from the list of options.

The box opposite will appear in work space.

Change the Refresh timeout to the desired time.

If communications between the Intuitive Mercury TDB controller and Data Manager are lost then the Refresh Timeout output on the Network Analogue Input and Network Digital Input will come on after this time expires. This will remain on until comms are restored

![](_page_52_Picture_53.jpeg)

![](_page_52_Picture_7.jpeg)

# <span id="page-53-0"></span>Specification

![](_page_53_Picture_257.jpeg)

![](_page_53_Picture_3.jpeg)

### Daughter Card Specification (If used)

# 4-20mA Input / Output<br>  $\frac{1}{4-20}$

4-20mA current loop, use the 12Vdc output to feed the 4-20mA device. Output: The 4-20mA output will not operate correctly if the target device input impedance is > 75Ω.

#### 0-5 or 0-10V Input / Output

Input: Connect a 0-5 or 0-10V Signal, a 5V supply is provided to feed the sensor.<br>Output: The output will not operate correctly if the target device input impedance is The output will not operate correctly if the target device input impedance is < 10KΩ. A 50mA fuse is recommended for this output.

# Probe Input<br>
Inputs:

3.01K Ohms - 0V Return.

#### Pulse Input

![](_page_54_Picture_140.jpeg)

Note: The controller saves the current pulse counts to non-volatile memory every 12 hours.

## <span id="page-54-0"></span>Installation

### <span id="page-54-1"></span>Dimensions

![](_page_54_Figure_16.jpeg)

![](_page_54_Picture_17.jpeg)

<span id="page-55-0"></span>![](_page_55_Figure_2.jpeg)

Three clips fix the Intuitive Mercury securely to DIN rail. Pull each clip until it 'clicks' to remove the controller. Each clip has a mounting hole to provide an alternative fixing mechanism to DIN mounting.

#### <span id="page-55-1"></span>**Clearances**

The controller must have 10mm clearance above the top and 15mm clearance from the sides. Clearance at the front and rear is dependent on the site wiring.

There is no requirement for forced cooling ventilation

### <span id="page-55-2"></span>Cleaning

Do not wet the controller when cleaning. Clean the front by wiping with slightly damped lint free cloth.

# <span id="page-55-3"></span>Disclaimer

The specifications of the product detailed in this document may change without notice. RDM Ltd shall not be liable for errors or omissions, for incidental or consequential damages, directly or indirectly, in connection with the furnishing, performance or misuse of this product or document.

# <span id="page-55-4"></span>Terms of Use

<span id="page-55-5"></span>Software running on this equipment is licensed for use. In using this equipment you are agreeing to Resource Data Management Ltd's standard Terms and Conditions for Software Licensing. To obtain a copy of the Terms and Conditions please visit our website [www.resourcedm.com](http://www.resourcedm.com/) and select Technical Documentation.

![](_page_55_Picture_13.jpeg)

# <span id="page-56-0"></span>Appendix 1: Comfort Index

Apparent Temperature for Values of Room Temperature and Relative Humidity (Shown in Degree F)

![](_page_56_Picture_772.jpeg)

Apparent Temperature for Values of Room Temperature and Relative Humidity (Shown in Degree C)

![](_page_56_Picture_773.jpeg)

![](_page_56_Picture_6.jpeg)

# <span id="page-57-0"></span>Appendix 2: Webpage Appearance

It is possible to view the controller across an IP connection using one of the methods outlined in the Network [Configuration](#page-17-0) section

The following screens are samples of how values and settings appear when viewed through a PC/Laptop connection.

![](_page_57_Picture_4.jpeg)

Click on the **Inputs & Outputs** button to view the list of current I/O or the **Parameters** button to view (only) the list of parameters within the TDB device.

![](_page_57_Picture_96.jpeg)

Alternatively, click on the **Configure** button to access the setup menu.

**Note**: login credentials required to access Configure menu are as follows;

![](_page_57_Picture_97.jpeg)

![](_page_57_Picture_10.jpeg)

Click on the **Time** button to set the controllers 'real time clock'. **Note**: when connected to a Data Manager, the time will automatically sync itself.

When the controller is used as a standalone device and not connected to a network (e.g. DM), the RTC will automatically follow the British Sumer Time Zone as long as the below string is present;

#### **GMT0BST-1,M3.5.0/01:00:00,M10.5.0/02:00:00**

Selecting the **Config** button allows the logging period to be set to one of; 15 minutes, 30 minutes or 60 minutes.

- 15 minutes will log on the hour and every 15 minutes thereafter
- 30 minutes will log on the hour and on the half hour
- 60 minutes will log on the hour every hour

The amount of log data stored within the controller is dependent on the number of I/O used in your TDB program and the logging period selected. For example the controller can record up to 7 days of log data, with a 15 minute sample rate, when up to 63 inputs/outputs are used within the TDB.

Selecting the **Parameters** button allows the parameters within the TDB device to be changed.

![](_page_58_Picture_203.jpeg)

Selecting **Default Parameters** will return the parameters back to their original settings as set in the TDB program.

Selecting **Name** allows the name of the TDB device to be set.

Selecting **Get Log** will download the current log file in csv format from midnight to present time.

To view the csv file from within an Excel spreadsheet; from the Data tab, within the 'Get External Data' section, select 'From Text'. Navigate to the location of the downloaded csv file and select.

To view data for a specific period the URL can be edited from within the web browser as detailed below;

#### **http://xxx.xxx.xxx.xxx/log.htm?Start=hhmmddMMyy&End=hhmmddMMyy**

xxx: Is the IP address of the TDB device hh: Hours mm: Minutes dd: Day<br>MM: Mon Month Yy: Year (19 for year 2019)

Note that there is a start time and an end time. To view data with a start time only until the present time use the below;

#### **http://xxx.xxx.xxx.xxx/log.htm?Start=hhmmddMMyy**

**Note:** There is a limit to how much data can be displayed so if all data requested is not shown you will have to get the log again from when it stopped previously. If logging digital outputs the log will show 0.0 for off and 1.0 for on.

![](_page_58_Picture_21.jpeg)

# <span id="page-59-0"></span>Appendix 3: Uploading a TDB program from the Data Manager

**IMPORTANT**: Upload and Download via a Data Manager is only available from Data Manager Software V3.1.0 and above.

It is possible to upload and download the TDB program to and from the Intuitive Mercury when it is logged on to a Data Manager. The two methods, detailed for logging the controller on within the Network configuration section, are by using the Data Manager's DHCP capabilities or manually assign a static IP address and add it from within the DM's menus.

With no TDB application loaded, the controller automatically logs on using the DHCP server showing the device name as per the rotary switch ID (e.g. 222) it has associated to it. It will show in the device list with the alias; 'Mercury 3 TDB: No Program' and the corresponding control state will show 'No Program'.

### Uploading via the Data Manager

Once the device is listed within the Data Manager's device list it can now have the TDB program sent to it.

To send the program, through the Data Manager, the plc program written for the Intuitive Mercury TDB must be saved as a binary TDB program (.btdb).

Within the Data Manager's web pages, navigate to; Service/ Devices/ Mercury TDB.

This page will show a list of all Intuitive Mercury TDB controllers logged on to the Data Manager;

![](_page_59_Picture_188.jpeg)

Ensure the correct device is recognised as the one the program is to be sent.

Within the 'Mercury Password' field, if the TDB program (being sent) has a '**write'** password, enter it here, otherwise, leave the field blank. Then click the 'Send' button.

From the next page select 'choose file', then navigate to the location of the saved TDB program. Then click 'Upload'. The program will be sent to the controller.

**Note**: When uploading a new/ amended program it is always advisable to 'Default' all parameters. This will take out all values previously entered into the program from the Data Manager or Controller web pages.

### Downloading via the Data Manager

Similarly to the uploading of the program, from the same menu, pictured above, select the 'Get' button. Within the 'Mercury Password' field, if the TDB program (being received) has a '**read**' password, enter it here, otherwise, leave the field blank. This will allow the current program to be saved to your local machine.

![](_page_59_Picture_17.jpeg)

**60**

# <span id="page-60-0"></span>Revision History

![](_page_60_Picture_47.jpeg)

![](_page_60_Picture_3.jpeg)

### **Group Offices**

#### RDM Group Head Office

80 Johnstone Avenue Hillington Industrial Estate Glasgow G52 4NZ United Kingdom

+44 (0)141 810 2828 [support@resourcedm.com](mailto:support@resourcedm.com)

#### RDM Inc

100 North Sixth Street Suite 630B Minneapolis, MN 55403 United States

+1 612 354 3923 [usasupport@resourcedm.com](mailto:usasupport@resourcedm.com)

#### RDM Asia

Sky Park at One City Jalan USJ 25/1 47650 Subang Jaya Selangor Malaysia

+60 3 5115 0061 [info@rdmasia.com.my](mailto:info@rdmasia.com.my)

![](_page_61_Picture_10.jpeg)

Visit [www.resourcedm.com/support](https://www.resourcedm.com/support) for more information on RDM solutions, additional product documentation and software downloads.

While every effort is made to ensure the information given within this<br>document is accurate, Resource Data Management Ltd shall not be liable for<br>errors or omissions, for incidental or consequential damages, directly or<br>in See WWW.resourcedm.com for terms and conditions of sales.

![](_page_61_Picture_13.jpeg)

**Resource Data Management**